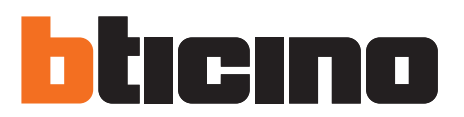

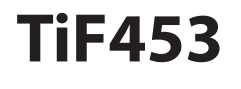

F453

Istruzioni d'uso

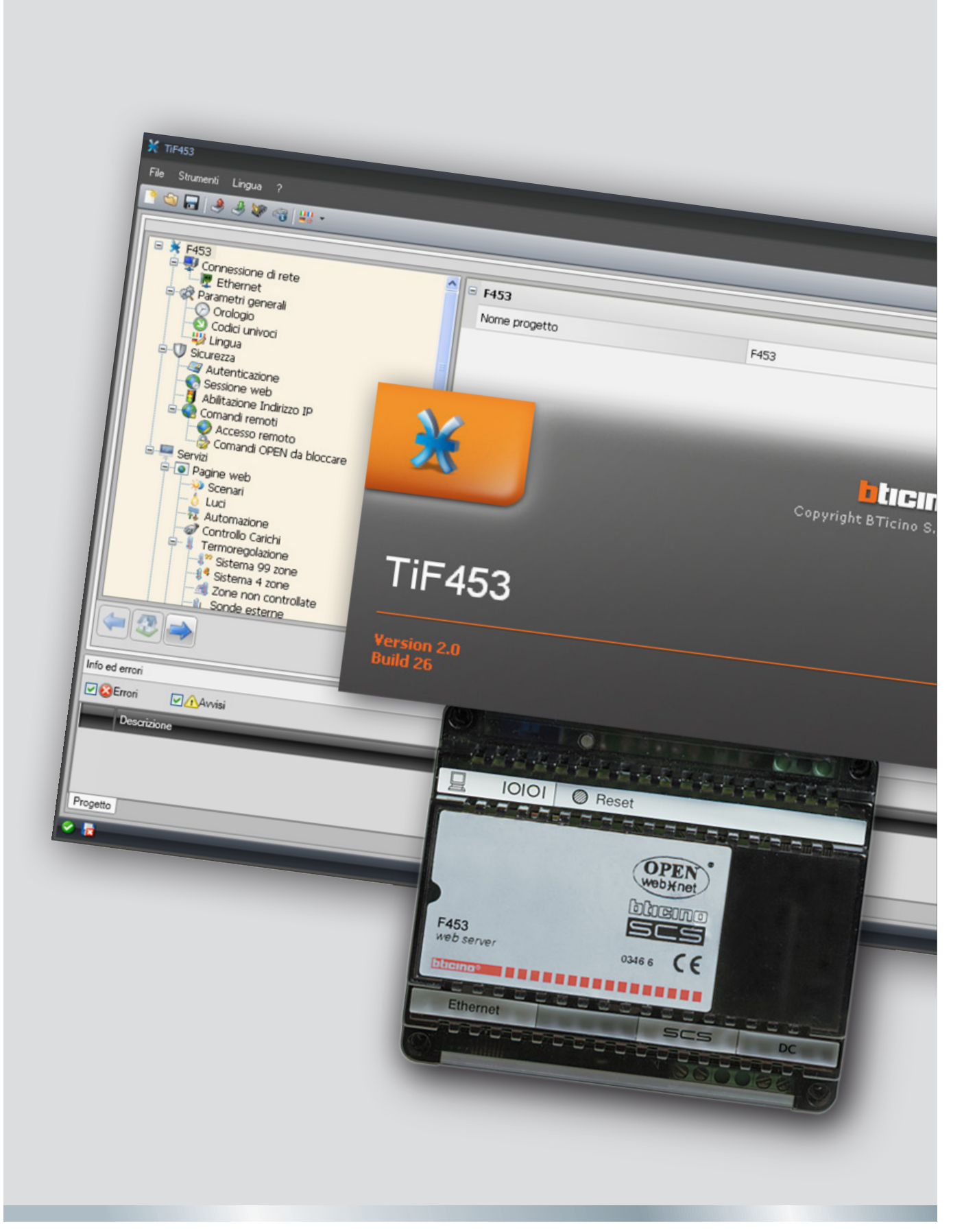

10/11-01 PC

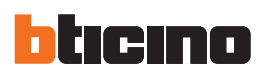

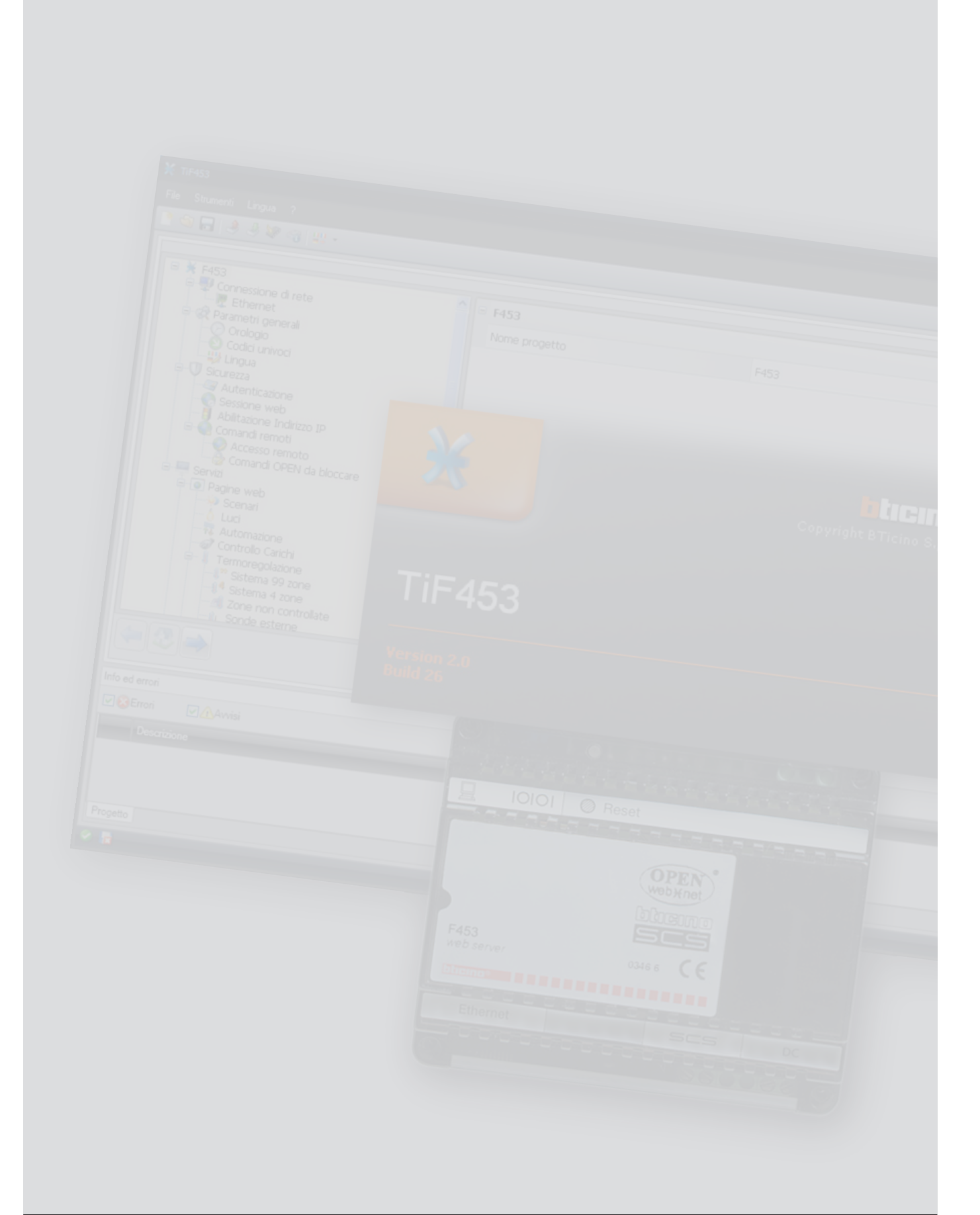

Istruzioni d'uso

Istruzioni d'uso

# **Indice**

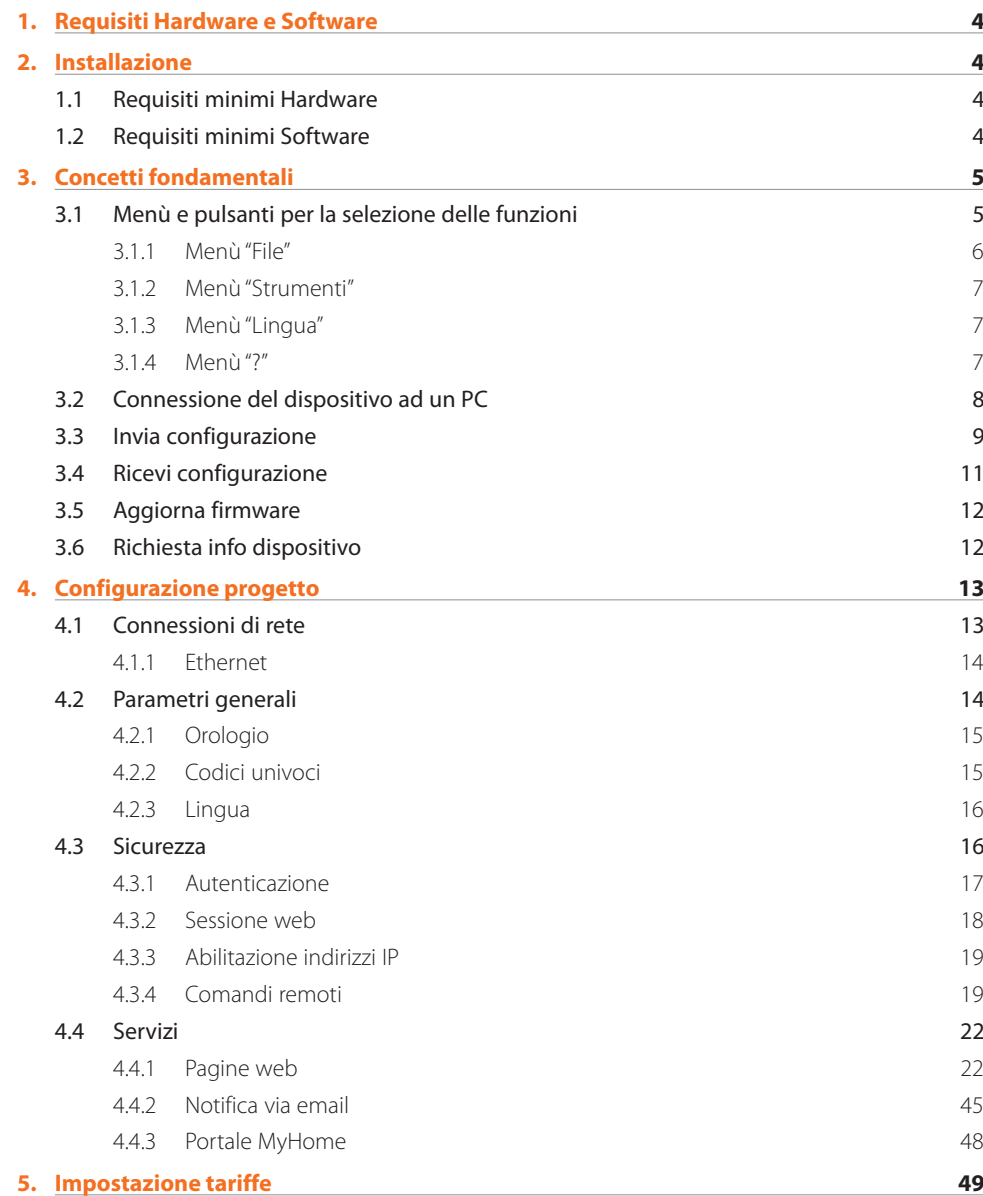

<span id="page-3-0"></span>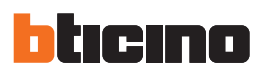

## **1. Requisiti Hardware e Software**

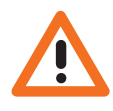

*Attenzione: Il programma TiF453 costituisce lo strumento fondamentale per la configurazione del Web Server F453 che per comodità in questo manuale verrà chiamato dispositivo. Il contenuto di questo programma è oggetto di diritti esclusivi della società BTicino SpA.*

#### **1.1 Requisiti minimi Hardware**

- **•**  PC con processore Pentium 2 GHz o equivalente.
- **•**  Memoria RAM 1 GB (XP).
- **•**  Risoluzione video 800 x 600, 256 colori.
- **•**  Lettore CD o DVD.
- **•**  Hard disk: spazio disponibile richiesto di almeno 500 MB.

#### **1.2 Requisiti minimi Software**

- **•**  Windows XP SP2 (32 bit), Windows Vista (32 bit o 64 bit) o Windows 7 (32 bit o 64 bit).
- **•**  Per il corretto funzionamento dell'applicativo è richiesta la presenza del framework .NET 3.5 SP1.
- **•**  Requisiti minimi browser per una visualizzazione corretta delle pagine web: sono richiesti Internet Explorer ver. 7, Firefox ver. 3, Chrome ver. 9, Safari ver. 4. Tuttavia per utilizzare la supervisione energia i requisiti per Internet Explorer sono superiori: ver. 8 con plug‑in Google Frame o versioni superiori.

È possibile trovare i requisiti costantemente aggiornai sul sito www.bticino.it

## **2. Installazione**

Per installare il programma TiF453 operare come descritto:

- 1. inserire il cd-rom nel lettore;
- 2. Dopo la visualizzazione della pagina principale nel formato web, selezionare la voce "installa‑ zione TiF453";
- 3. Il programma d'installazione provvederà alla copia dei file di sistema necessari per l'esecuzione del programma TiF453.

## <span id="page-4-0"></span>**3. Concetti fondamentali**

Il software TiF453 consente la creazione e la modifica di un progetto contenente la configurazione del dispositivo per la gestione remota degli impianti My Home.

Il progetto creato dovrà essere trasferito (download) al dispositivo, questa operazione si esegue collegando il dispositivo al PC utilizzando un cavo di tipo "incrociato" connesso al connettore di rete LAN del dispositivo ed alla scheda di rete Ethernet del PC, in alternativa è possibile aggiornare il dispositivo da remoto, conoscendo indirizzo IP e password OPEN (per maggiori dettagli vedere i manuali di impiego forniti con il dispositivo).

Allo stesso modo, è possibile prelevare il file di progetto (upload) dal dispositivo per verificare e/o modificare la configurazione in esso contenuta.

Con il programma TiF453, inoltre, è consentito aggiornare la versione del software base permanente del dispositivo (firmware) tramite nuove revisioni distribuite da BTicino.

#### **Creare un nuovo progetto**

- **•**  Avviare TiF453.
- **•**  Realizzare un nuovo progetto.
- **•**  Inviare i dati al dispositivo

#### **Modificare un progetto esistente**

- **•**  Ricevere i dati della configurazione attuale dal dispositivo.
- **•**  Apportare le eventuali modifiche.
- **•**  Inviare i dati del progetto realizzato al dispositivo

Con TiF453 inoltre è possibile aggiornare la versione del firmware del dispositivo ("Aggiorna firmware") con nuove revisioni rilasciate da BTicino.

#### **3.1 Menù e pulsanti per la selezione delle funzioni**

Entrando nel programma appare la schermata iniziale in cui sono presenti tutti i parametri di configurazione, rappresentati in forma gerarchica, nell'area a destra vengono inseriti i dati di configurazione

Funzioni e parametri

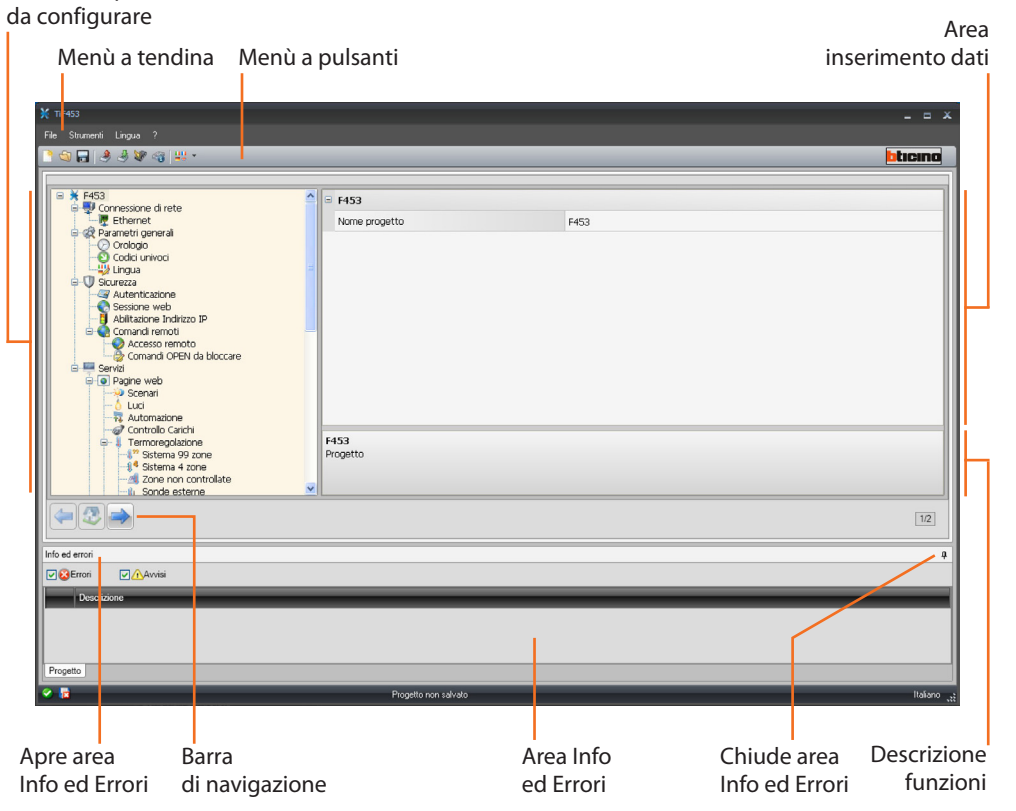

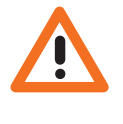

*Attenzione: per il corretto funzionamento del software TiF453, il dispositivo deve essere installato in accordo alle indicazioni riportate nel rispettivo foglio di istruzioni fornito con il dispositivo.*

<span id="page-5-0"></span>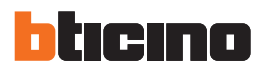

Tutte le funzioni eseguibili con TiF453 possono essere selezionate agendo su icone presenti nella barra degli strumenti, oppure aprendo i menù a tendina e selezionando le varie voci. Nella barra degli strumenti sono presenti le seguenti funzioni:

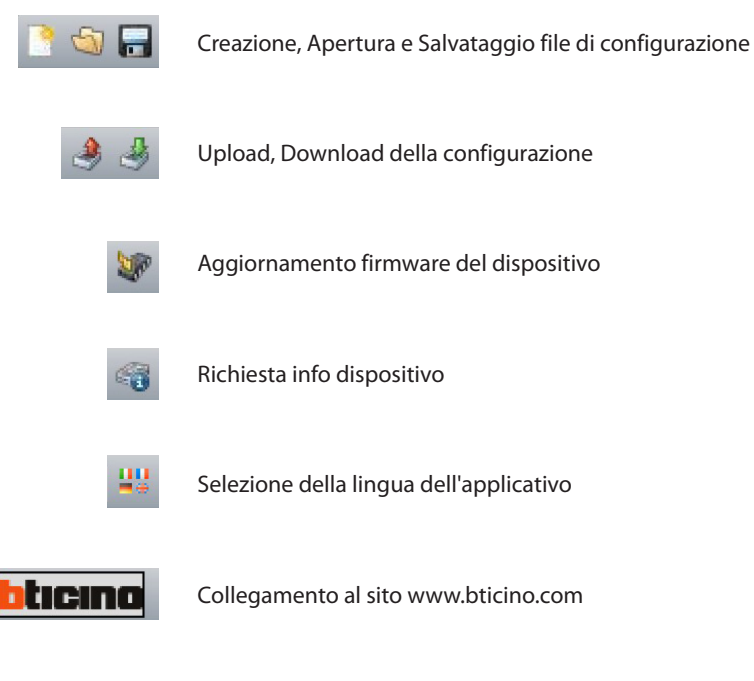

Nei menù a tendina sono presenti le seguenti funzioni:

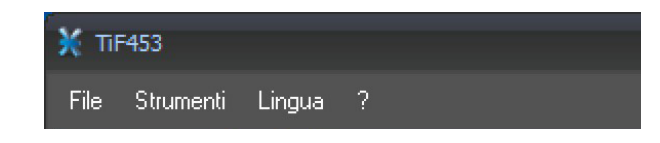

#### **3.1.1 Menù"File"**

**• Nuovo**

Crea un nuovo progetto

- **• Apri**
	- Apre un file di configurazione esistente
- **• Salva**
- Salva il progetto corrente
- **• Salva con nome**
	- Salva il progetto corrente richiedendo un nome per il file
- **• Esci**
	- Esce dal programma

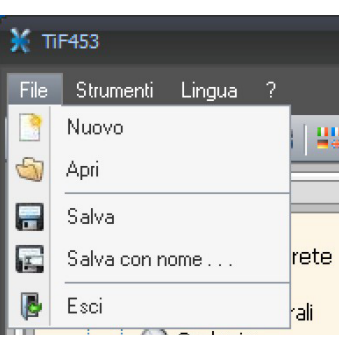

#### <span id="page-6-0"></span>F453 Strumenti Lingua ? 3 Ricevi Configurazione 3 Invia Configurazione ö 20 Aggiorna Firmware Richiesta Info Dispositivo 48 <u>.</u><br>2002 - Jane Bart

## **3.1.2 Menù"Strumenti"**

- **• Ricevi configurazione**
- Acquisisce e visualizza la configurazione presente nel dispositivo. **• Invia configurazione**
- Scarica la configurazione nel dispositivo.
- **• Aggiorna firmware** Esegue la funzione di aggiornamento firmware del dispositivo.
- **• Richiesta info dispositivo** Consente di visualizzare informazioni tecniche.

#### **3.1.3 Menù"Lingua"**

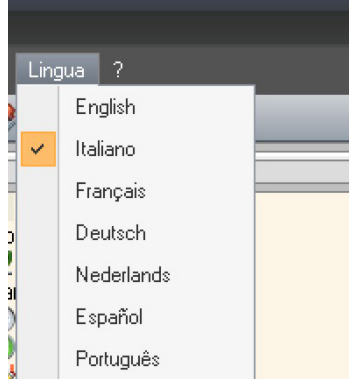

**• Lingua** Permette di selezionare la lingua dell'applicativo

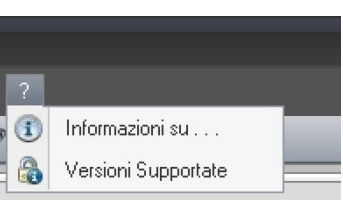

## **3.1.4 Menù"?"**

**• Informazioni su . . .** Visualizza alcune informazioni relative al programma TiF453

**• Versioni supportate** Visualizza in una tabella le versioni di Firmware dei dispositivi gestite dal programma TiF453

<span id="page-7-0"></span>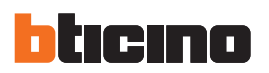

#### **3.2 Connessione del dispositivo ad un PC**

Per ricevere/inviare la configurazione effettuata con il software TiF453 o eseguire l'aggiornamento del firmware, collegare il dispositivo al PC utilizzando l'adattatore seriale-USB (3559) o un cavo ethernet.

#### **Collegamento seriale**

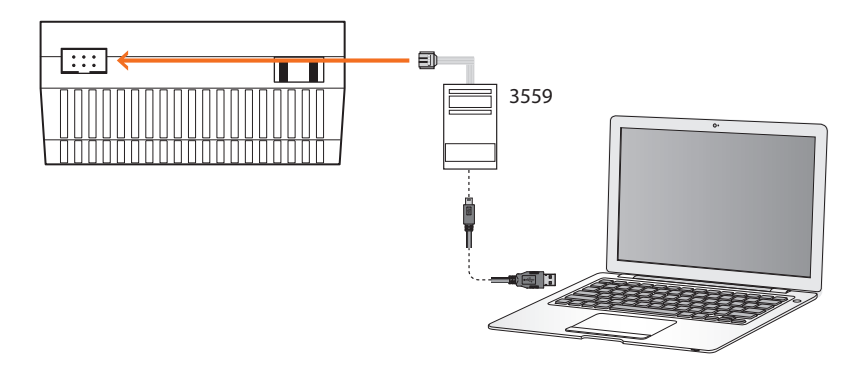

#### **Collegamento ethernet**

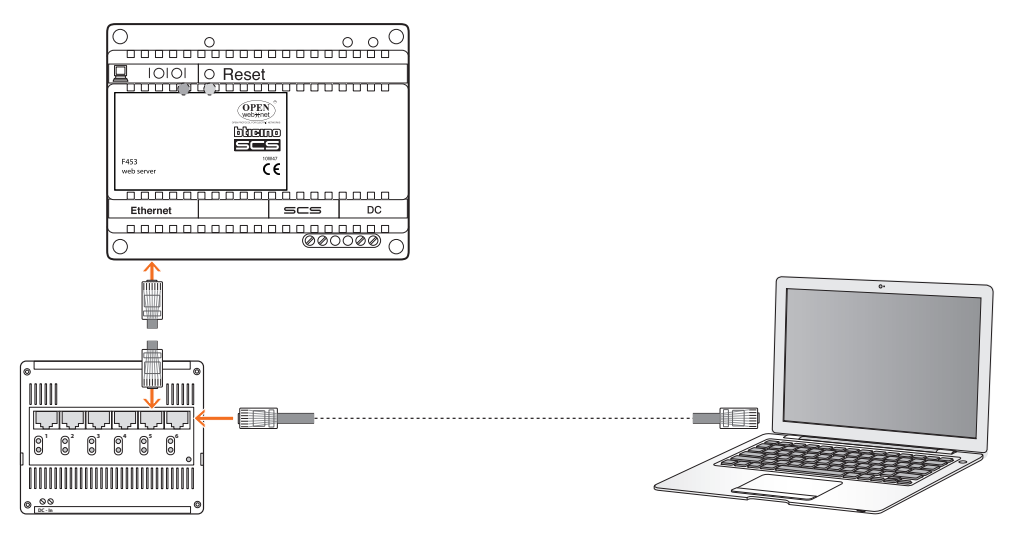

## <span id="page-8-0"></span>**3.3 Invia configurazione**

Permette di inviare il progetto creato nel dispositivo.

#### **Esecuzione:**

- > Collegare il dispositivo ad un PC come descritto nel paragrafo relativo.
- > Selezionare dal menù a tendina **Strumenti** la voce **Invia configurazione**.

Appare:

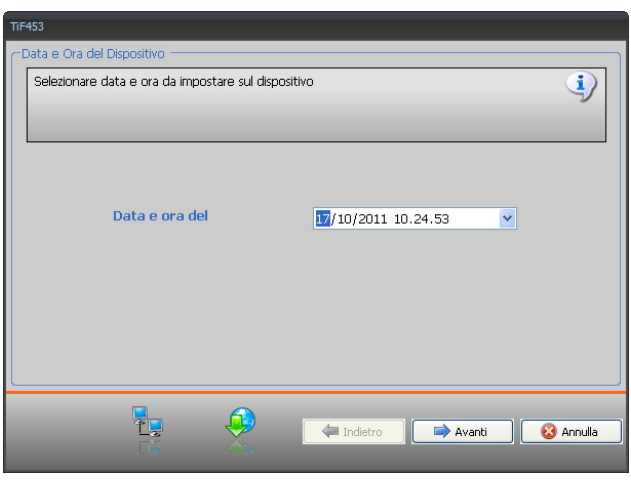

- > Cliccare il pulsante **Avanti**, appare la schermata dove scegliere la modalità di connessione con il dispositivo. Il download può essere eseguito tramite tre modalità differenti:
- **• Ethernet**: tramite l'inserimento dell'indirizzo di rete oppure tramite la ricerca automatica;
- **• Seriale**: tramite la selezione della porta (COM) oppure tramite il rilevamento automatico.

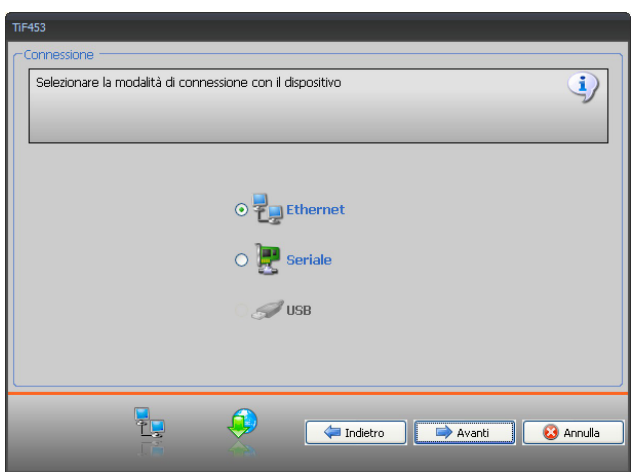

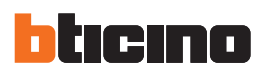

#### **CONNESSIONE ETHERNET**

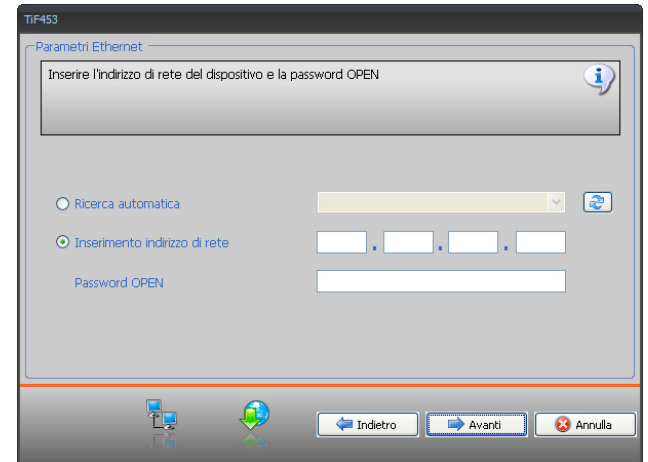

#### **CONNESSIONE SERIALE**

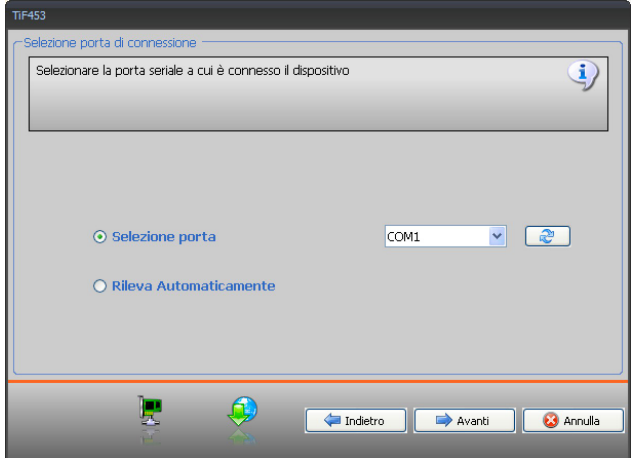

<span id="page-10-0"></span>> Selezionando **Avanti** il progetto viene trasferito al dispositivo.

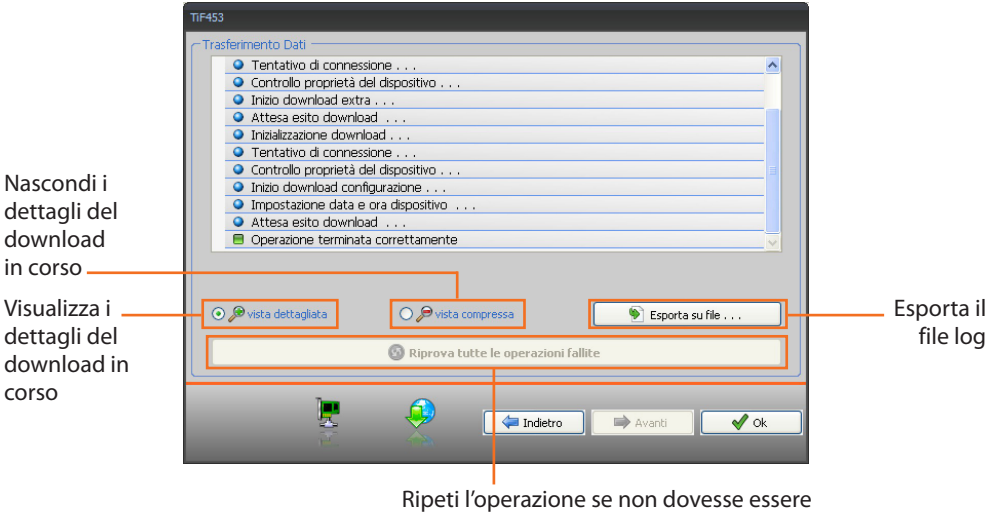

andata a buon fine

#### **3.4 Ricevi configurazione**

Permette di ricevere la configurazione presente nel dispositivo; una volta acquisita è possibile modificarla e salvarla in un file oppure rinviarla al dispositivo.

#### **Esecuzione:**

- > Collegare il dispositivo ad un PC come descritto nel paragrafo relativo.
- > Selezionare dal menù a tendina **Strumenti** la voce **Ricevi configurazione**.

Viene visualizzata una maschera per la selezione della modalità di connessione al dispositivo (per le procedure di connessione vedi paragrafo **Invia Configurazione**).

Dopo aver scelto la modalità di connessione, cliccando **Avanti** viene caricato il progetto attualmen‑ te installato sul dispositivo.

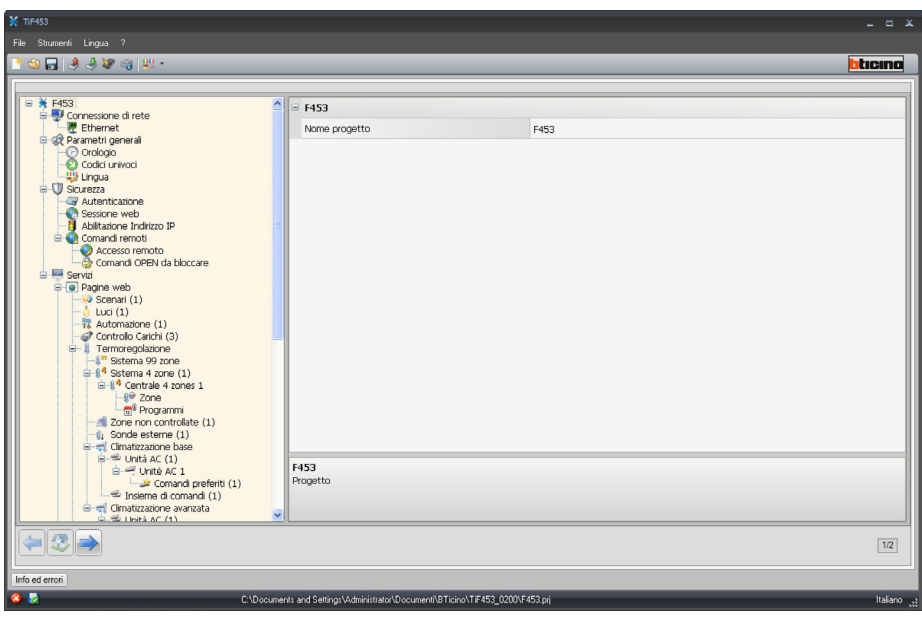

<span id="page-11-0"></span>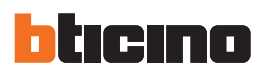

#### **3.5 Aggiorna firmware**

Permette di eseguire l'aggiornamento del firmware del dispositivo.

#### **Esecuzione:**

- > Collegare il dispositivo ad un PC come descritto nel paragrafo relativo.
- > Selezionare dal menù a tendina **Strumenti** la voce **Aggiorna firmware**.

Viene visualizzata la seguente finestra per la ricerca della cartella contenente il file di Firmware con estensione **.fwz** (file compresso).

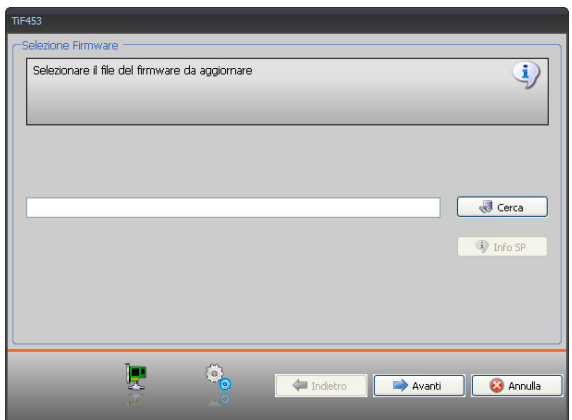

> Selezionare il file e cliccare **Apri** per continuare.

Viene visualizzata una maschera per la selezione della modalità di connessione al dispositivo (per le procedure di connessione vedi paragrafo **Download**).

#### **3.6 Richiesta info dispositivo**

Permette di visualizzare alcune informazioni relative al dispositivo collegato al PC.

#### **Esecuzione:**

- > Collegare il dispositivo ad un PC come descritto nel paragrafo relativo.
- > Selezionare dal menù a tendina **Strumenti** la voce **Richiesta info dispositivo**.

Viene visualizzata una maschera per la selezione della modalità di connessione al dispositivo (per le procedure di connessione vedi paragrafo **Download**).

Dopo aver scelto la modalità di connessione, cliccando **Avanti** viene visualizzata una schermata dove sono presenti le caratteristiche hardware e software del dispositivo.

## <span id="page-12-0"></span>**4. Configurazione progetto**

In questa sezione è possibile configurare un progetto nuovo oppure modificarne uno esistente.

> Selezionare dal menù File la voce **Nuovo**.

Appare la seguente schermata:

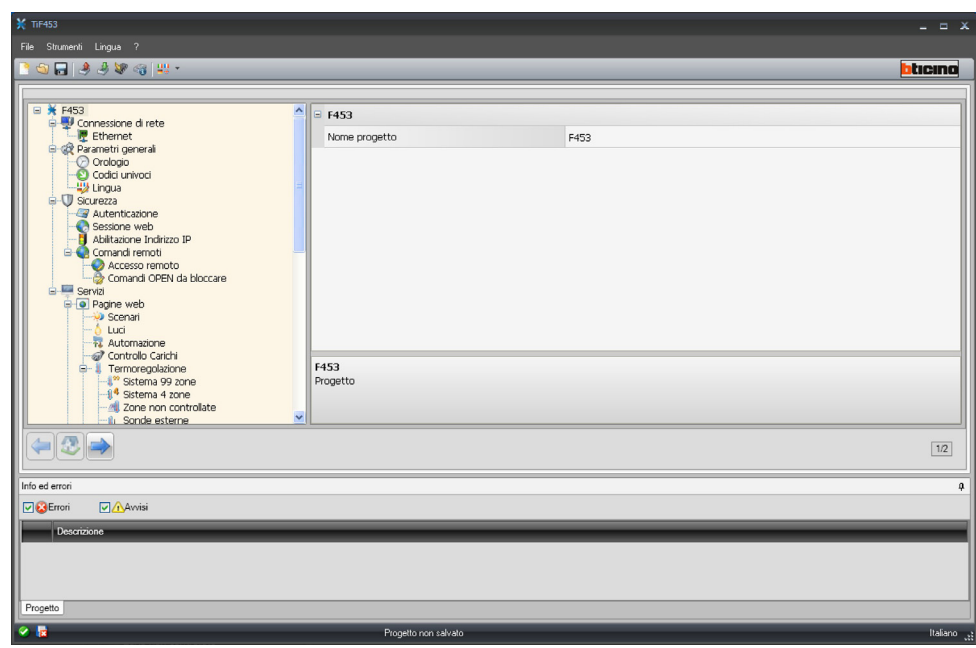

> Inserire nelle varie sezioni i dati di configurazione.

#### **4.1 Connessioni di rete**

In questa sezione, vengono configurati i parametri tecnici per le connessione di rete.

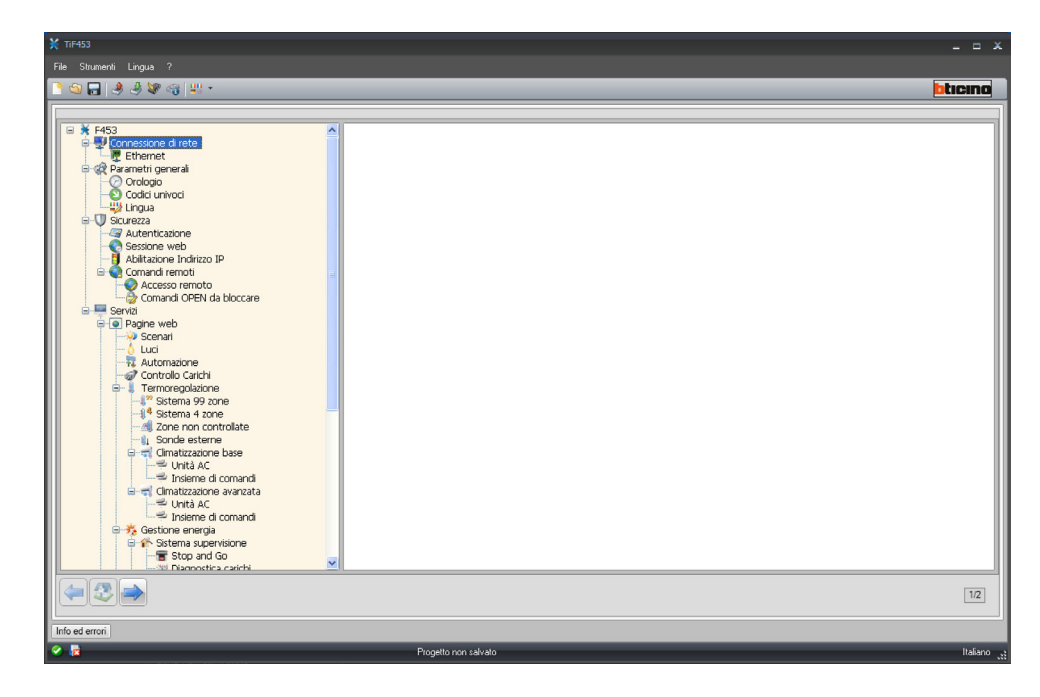

<span id="page-13-0"></span>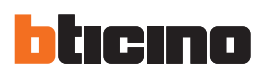

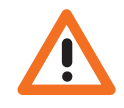

*i valori di default, contattare l'amministratore di rete. Valori errati, oltre a non rendere il servizio attivo, possono causare malfunzionamenti nella comunicazione di altre apparecchiature di rete.*

*Prima di modificare* 

#### **4.1.1 Ethernet**

In questa sede è prevista la maschera per l'inserimento dei parametri di connessione alla rete Ethernet.

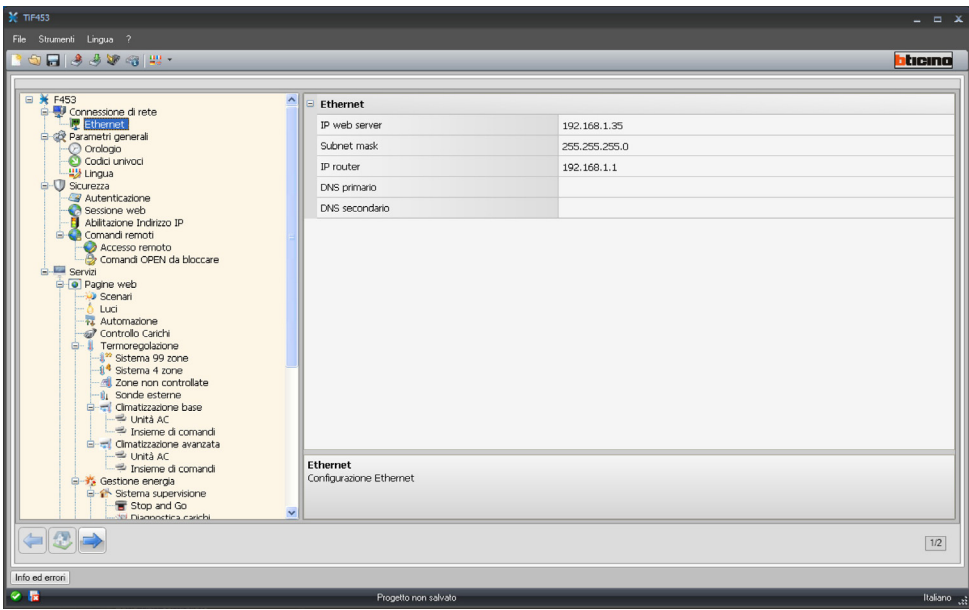

Se si vuole abilitare la connessione al dispositivo tramite rete Ethernet, devono essere configurate le seguenti voci, oppure utilizzati i valori di default.

**• IP web server e Subnet mask**

Parametri tipici delle reti con protocollo TCP/IP, servono ad individuare il dispositivo all'interno della rete locale. Si ricorda che il dispositivo necessita di un indirizzo IP "statico" (fisso ed univoco) per poter funzionare correttamente.

**• IP router**

Indirizzo IP dell'eventuale router. Nel caso esista un router è obbligatorio compilare il campo per garantire i Servizi in uscita, come l'invio di e-mail.

**• DNS primario e DNS secondario**

Indirizzo IP primario e secondario dell'Internet Service Provider (ISP) forniti all'atto della sottoscrizione dell'abbonamento.

#### **4.2 Parametri generali**

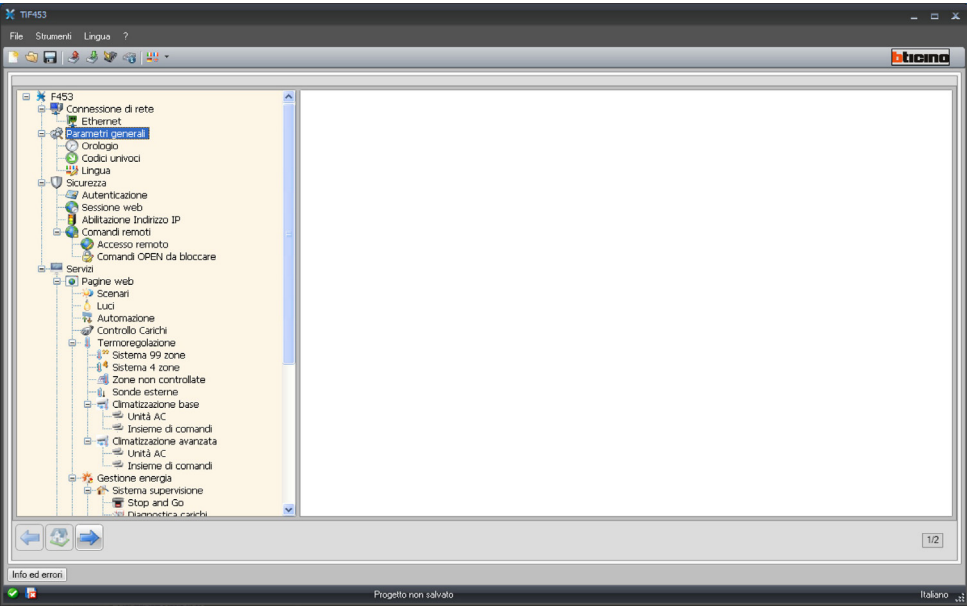

# <span id="page-14-0"></span>**4.2.1 Orologio**

Questa funzione permette di definire il fuso orario locale e se il dispositivo è il "Master" di sincronizzazione oraria.

Se si imposta come orologio Master, l'orologio interno del dispositivo in programmazione verrà utilizzato da altri dispositivi nell'impianto My Home come riferimento per l'ora.

La frequenza di aggiornamento dell'ora per tutti i dispositivi può essere scelta nella casella relativa.

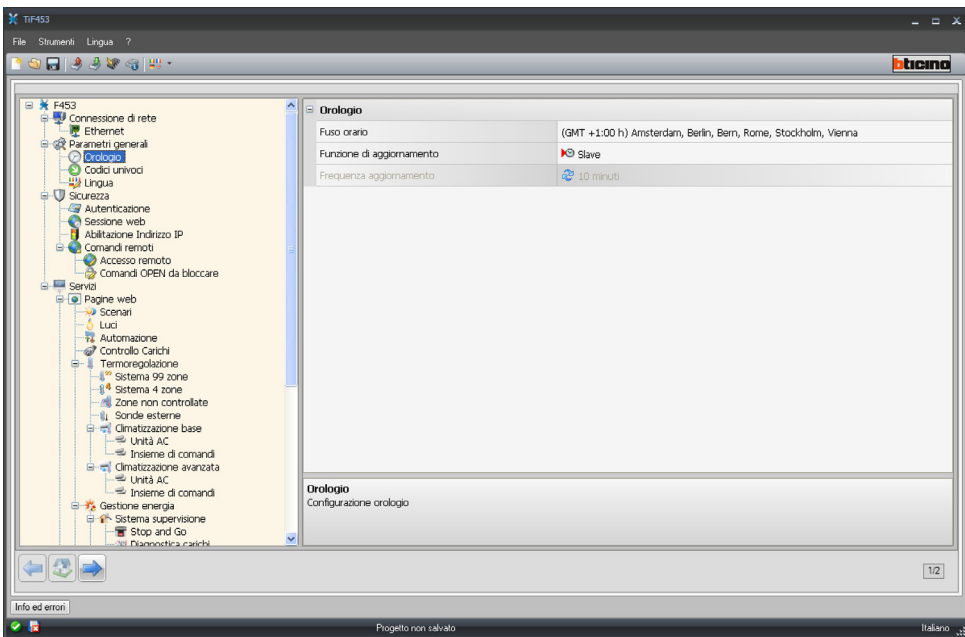

#### **4.2.2 Codici univoci**

Questa funzione permette di selezionare il codice identificativo del gateway.

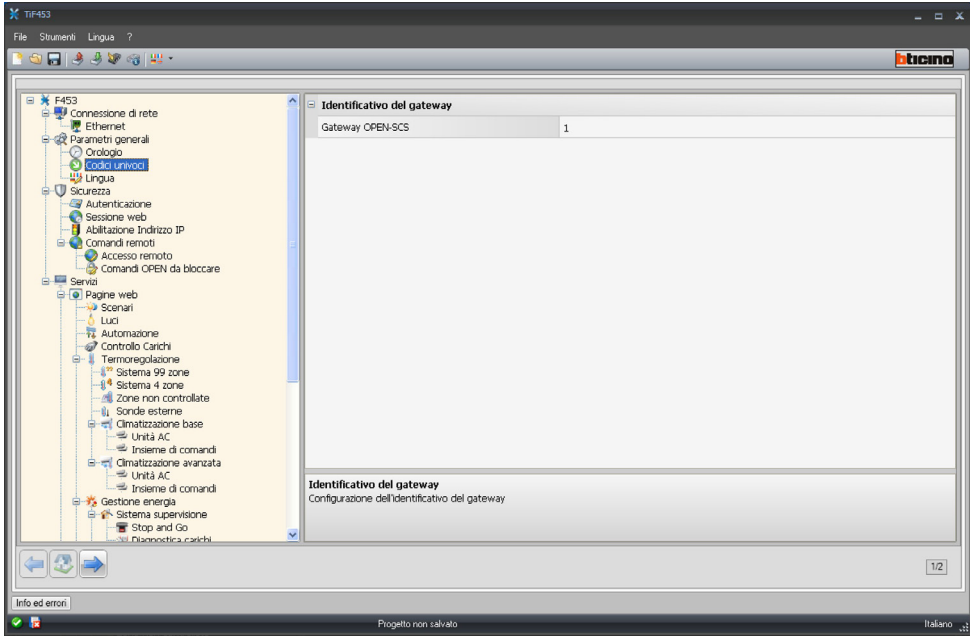

<span id="page-15-0"></span>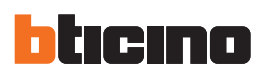

#### **4.2.3 Lingua**

Questa funzione permette di selezionare la lingua per le pagine web di controllo e gestione remota dell'impianto.

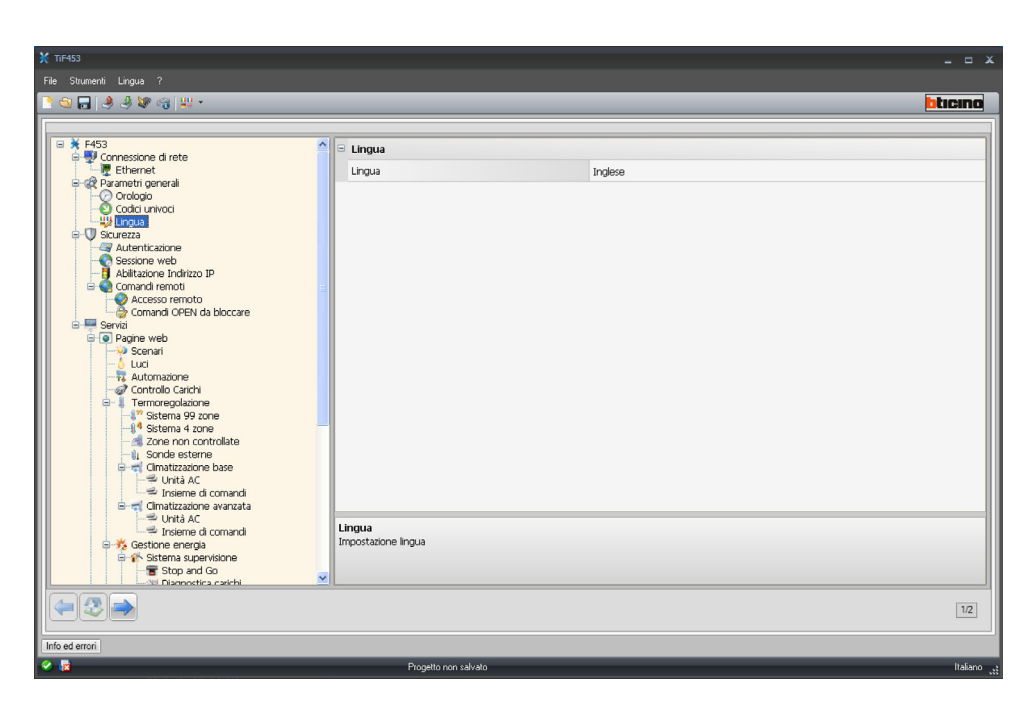

#### **4.3 Sicurezza**

In questa sezione vengono impostati i parametri relativi alla sicurezza.

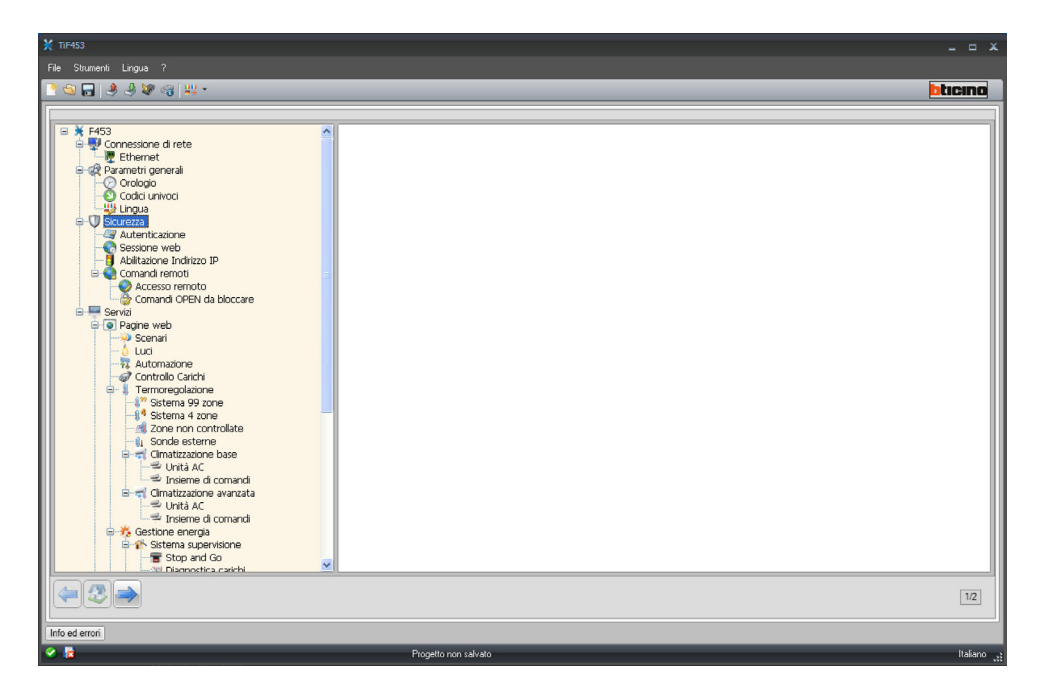

Istruzioni d'uso

Istruzioni d'uso

#### <span id="page-16-0"></span>**4.3.1 Autenticazione**

#### **Utenti web**

In questa sezione viene richiesto di immettere il nome e la password che sarà utilizzata dall'utente per l'autentificazione, abilitazione e accesso ai servizi offerti dal dispositivo selezionato.

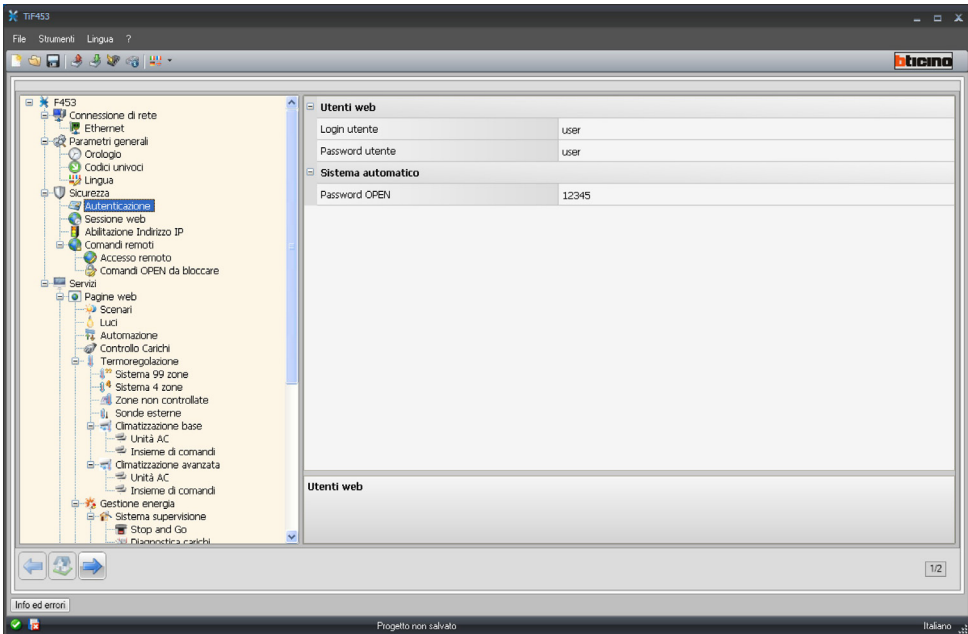

Nella maschera occorre definire:

**• Login utente e Password utente** Inserire login e Password utente (default: user.user)

#### **Sistema automatico**

**• Password OPEN**

Inserire la Password OPEN qualora il dispositivo venga utilizzato per il controllo remoto dell'impianto My Home mediante programmi per PC e da Servizi esterni (per esempio il portale My Home Web, in questo caso deve essere uguale alla password OPEN inserita nel portale My Home).

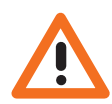

*Attenzione: La password OPEN di default nei dispositivi è 12345*

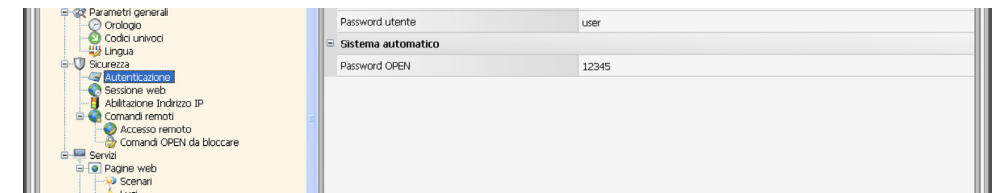

<span id="page-17-0"></span>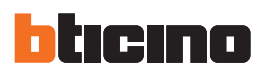

#### **4.3.2 Sessione web**

In questa sezione è possibile definire il tempo di inattività sulla pagina web trascorso il quale il dispositivo riporta l'utente alla pagina di identificazione.

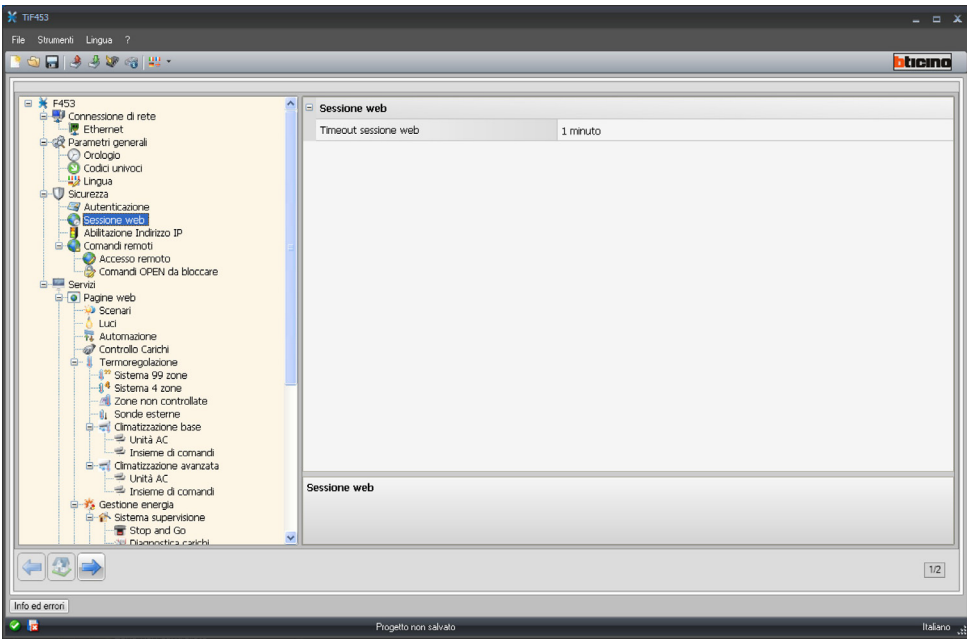

**• Timeout sessione web**

Selezionare tra 1, 2, 5 o 15 minuti l'intervallo di inattività sulla pagina web.

#### <span id="page-18-0"></span>**4.3.3 Abilitazione indirizzi IP**

In questa sezione è possibile inserire fino a 10 range di indirizzi IP abilitati alla connessione al dispositivo senza doversi identificare tramite login e password.

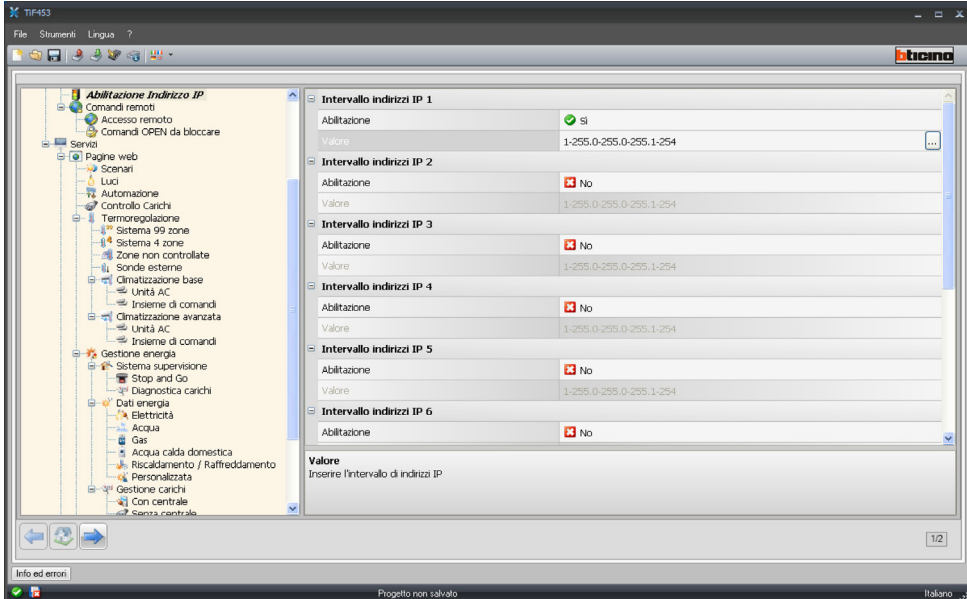

- > Abilitare l'indirizzo IP.
- > Cliccare  $\Box$  per inserire i range.

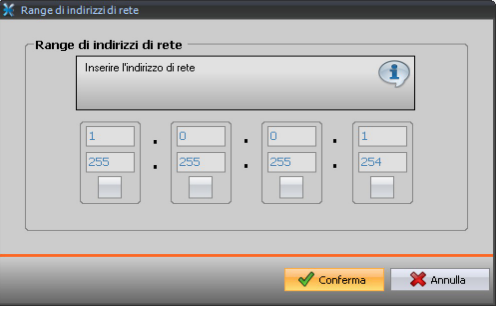

#### **4.3.4 Comandi remoti**

In questa sezione vengono impostati i parametri per regolare l'accesso da remoto.

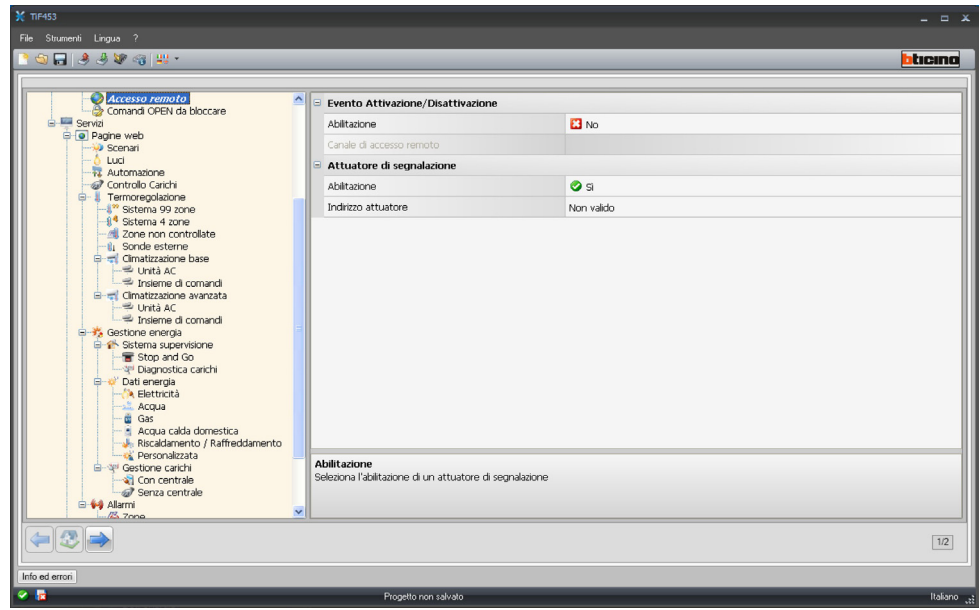

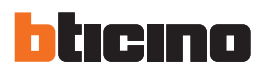

#### **Accesso remoto**

Attivando questa funzione è possibile, qualora sia richiesto, disabilitare la possibilità di connettersi al dispositivo da remoto. Ciò si realizza impostando il canale ausiliario da cui ricevere il comando.

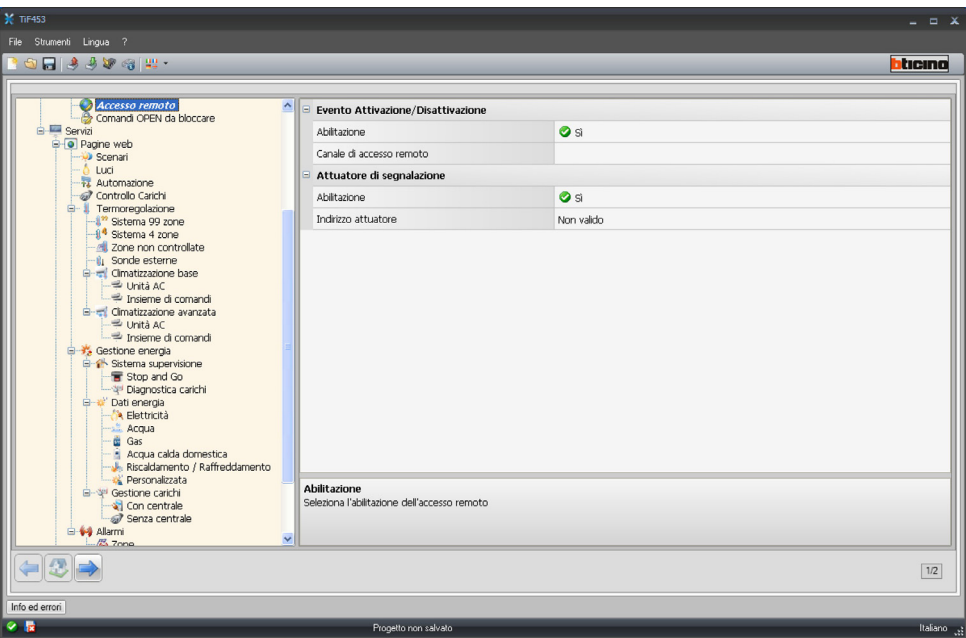

Nella maschera occorre definire:

**• Evento di attivazione/disattivazione**

Inserire il canale ausiliario dedicato all'attivazione/disattivazione dell'accesso remoto.

**• Attuatore di segnalazione**

Abilitare un punto luce da utilizzare come attuatore di segnalazione.

Lo stato della connessione può essere visualizzato tramite l'accensione di un segnalatore luminoso comandato da un attuatore del sistema Automazione; la configurazione di questo dispositivo deve essere riportata impostando i parametri nella casella.

> Cliccare per inserire l'indirizzo SCS.

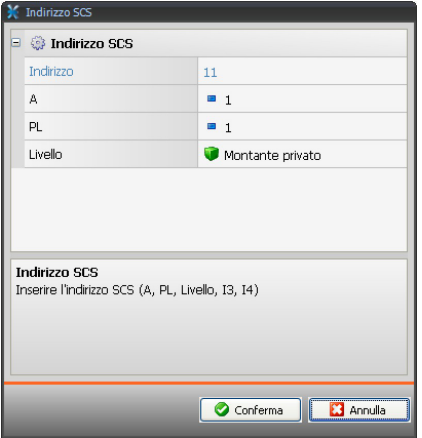

#### **Comandi OPEN da bloccare**

Questa funzione consente in caso di necessità, di disabilitare il dispositivo all'invio di alcuni comandi. La definizione dei comandi interdetti (max 20) si effettua inserendoli nell'apposita area secondo il protocollo "Open Web Net".

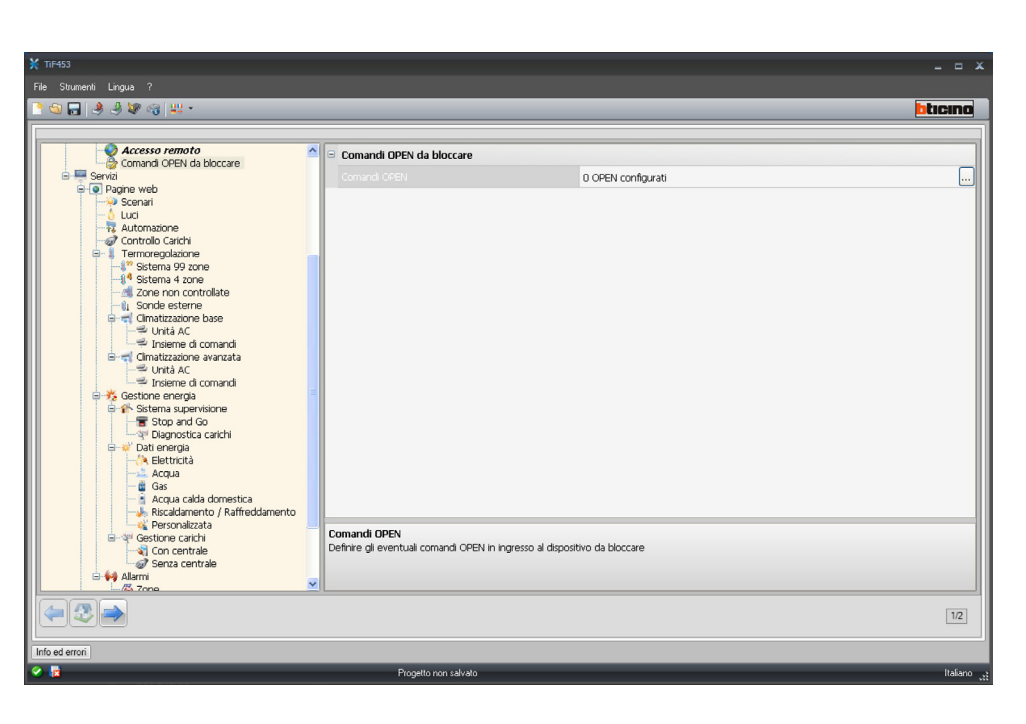

Abilitando la funzione viene visualizzata una finestra per l'inserimento dei comandi.

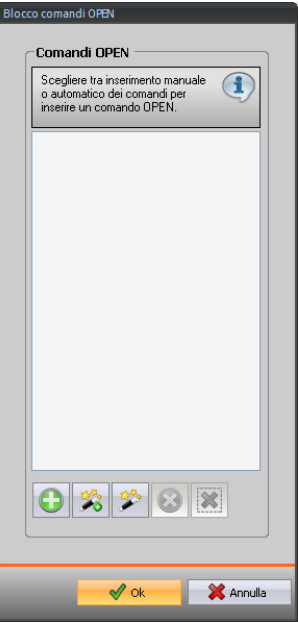

Per la compilazione del comando è possibile scegliere tra due modalità:

- **• Manuale**
	- Permette l'inserimento diretto di un comando

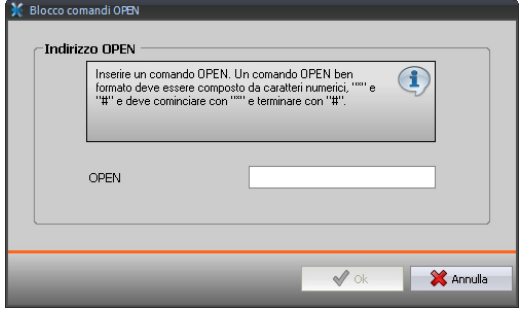

<span id="page-21-0"></span>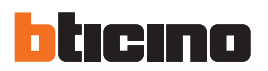

#### **• Guidata**

Permette di definire automaticamente il comando, selezionando nell'apposito menù la configurazione e la tipologia di comando che si vuole bloccare.

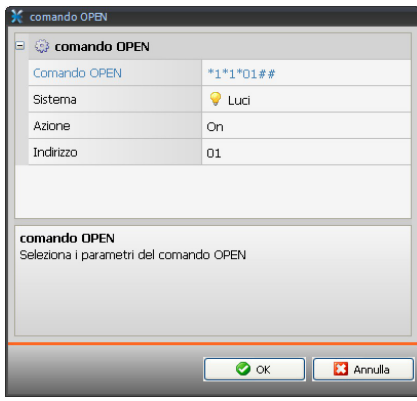

#### **4.4 Servizi**

In questa sezione, si configurano le pagine web delle applicazioni My Home.

#### **4.4.1 Pagine web**

In questa pagina è possibile abilitare o meno nelle pagine web, la visualizzazione delle sezioni corrispondenti alle applicazioni My Home presenti nell'impianto.

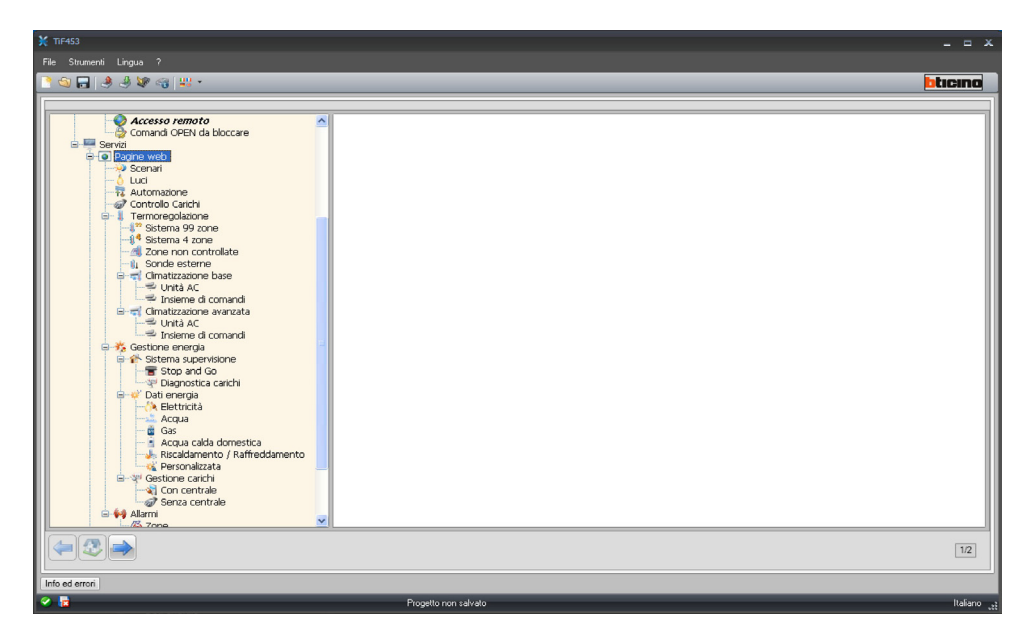

In tutte le pagine di questa sezione è presente una barra per l'inserimento di singoli oggetti e di pagine. Prima di inserire un oggetto è necessario inserire una pagina.

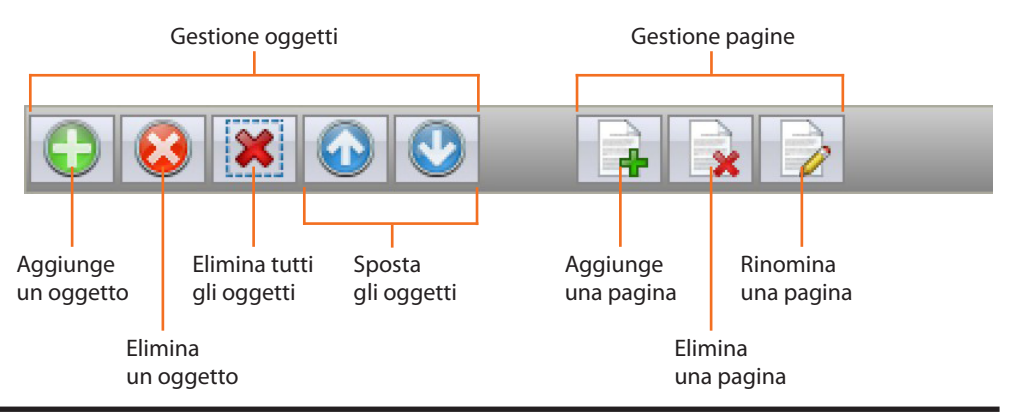

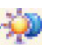

#### **Scenari**

In questa sede si definiscono gli oggetti per l'attivazione degli scenari gestiti dalla centralina o dal modulo scenari presenti nell'impianto My Home.

È possibile configurare fino a 9 pagine Web con 10 oggetti ciascuna, dei quali almeno uno correttamente configurato.

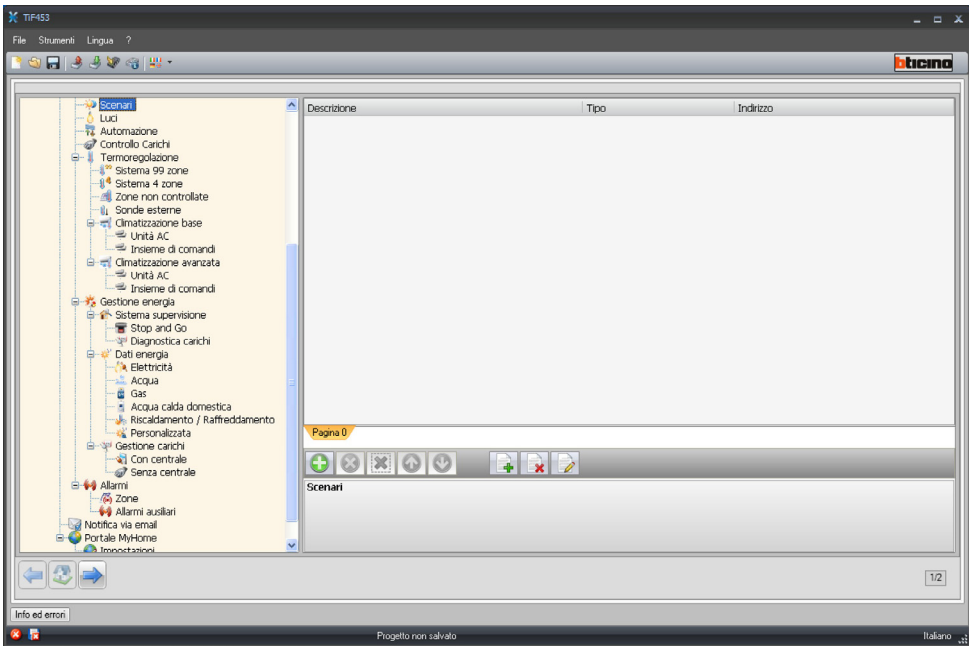

Cliccando il tasto  $\rightarrow$  è possibile assegnare una descrizione alla pagina web (max 15 caratteri).

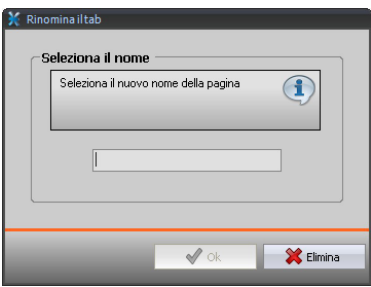

Dopo aver aggiunto un oggetto si attiva una maschera per l'inserimento dei dati caratteristici dello scenario.

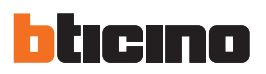

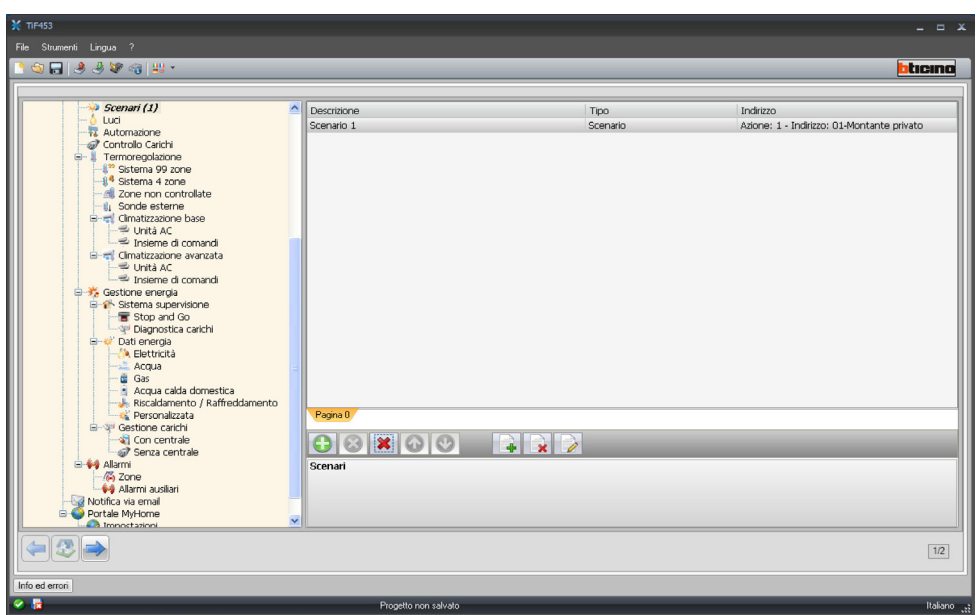

Nella maschera occorre definire:

- **• Descrizione oggetto**
	- Inserire la descrizione dell'oggetto max 15 caratteri.
- **• Tipo scenario**
- Selezionare se lo scenario è Normale o Plus.
- **• Indirizzo scenario**

Cliccare per selezionare l'indirizzo dello scenario da eseguire memorizzato in un modulo scenari.

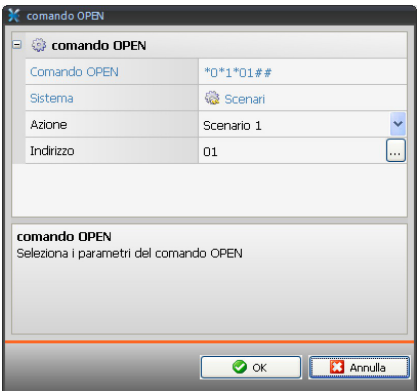

- > Nel campo **Azione** cliccare **v** per selezionare lo scenario.
- > Nel campo *Indirizzo* cliccare <sub>e</sub> per selezionare l'indirizzo dei dispositivi a cui inviare lo scenario.

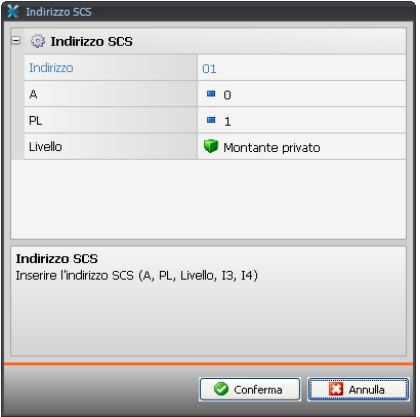

#### **Luci**

In questa sede si definiscono gli oggetti che saranno presenti nella pagina web relativa alla funzione "**Illuminazione**".

È possibile configurare fino a 9 pagine Web con 10 oggetti ciascuna, dei quali almeno uno corretta‑ mente configurato.

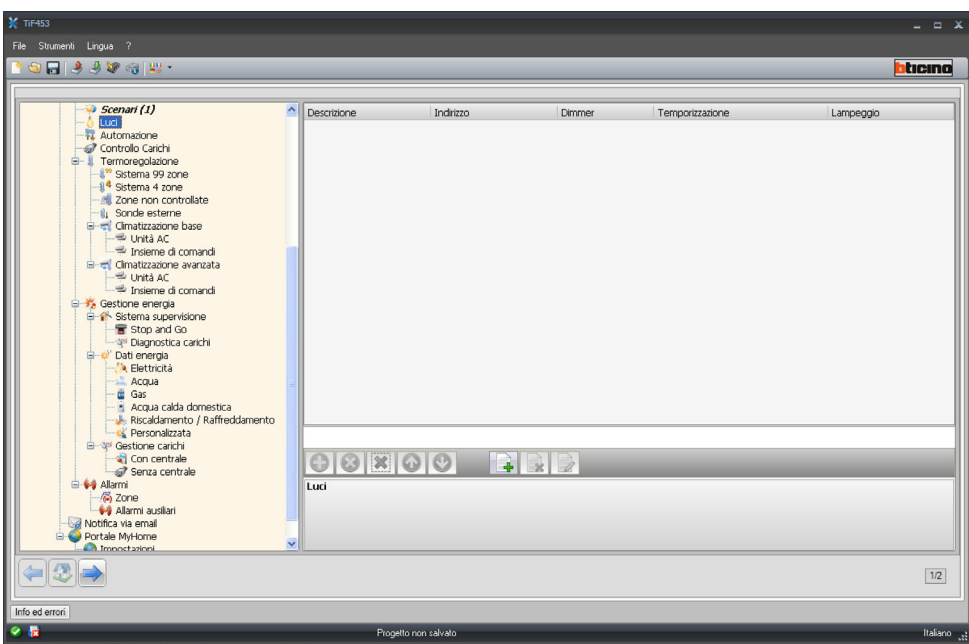

Dopo aver aggiunto un oggetto si attiva una maschera per l'inserimento dei dati caratteristici delle luci.

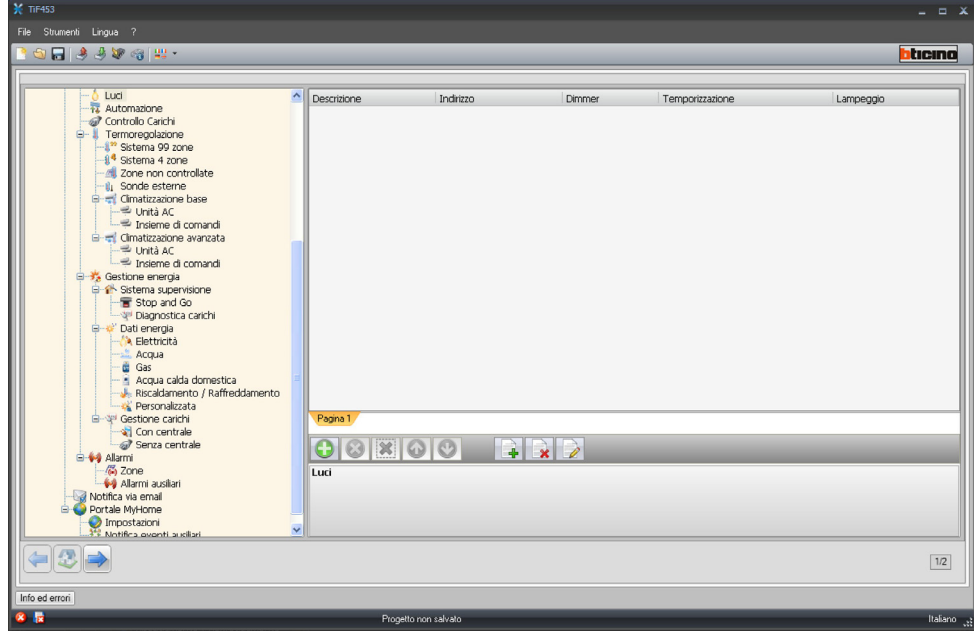

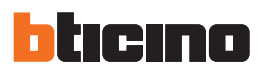

Nella maschera occorre definire:

- **• Descrizione**
- Inserire la descrizione dell'oggetto max 15 caratteri.
- **• Indirizzo**
	- Cliccare per inserire l'indirizzo SCS.

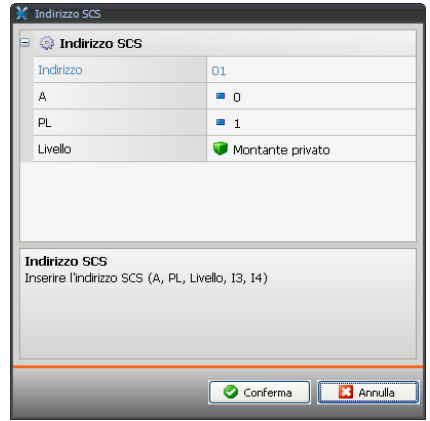

- **• Dimmer**
	- Selezionare Non abilitato o Dimmer 10/100 livelli
- **• Temporizzazione**
	- Selezionare Non abilitato o On (da 30 sec a 15 min)
- **• Lampeggio**
	- Selezionare Non abilitato o Lampeggio (da 0,5 sec a 3,5 sec)

#### **Automazione**

In questa sede si definiscono gli oggetti che saranno presenti nella pagina web relativa alla funzione "Automazione".

È possibile configurare fino a 10 pagine Web con 10 oggetti ciascuna, dei quali almeno uno correttamente configurato.

Dopo aver aggiunto un oggetto si attiva una maschera per l'inserimento dei dati caratteristici delle automazioni.

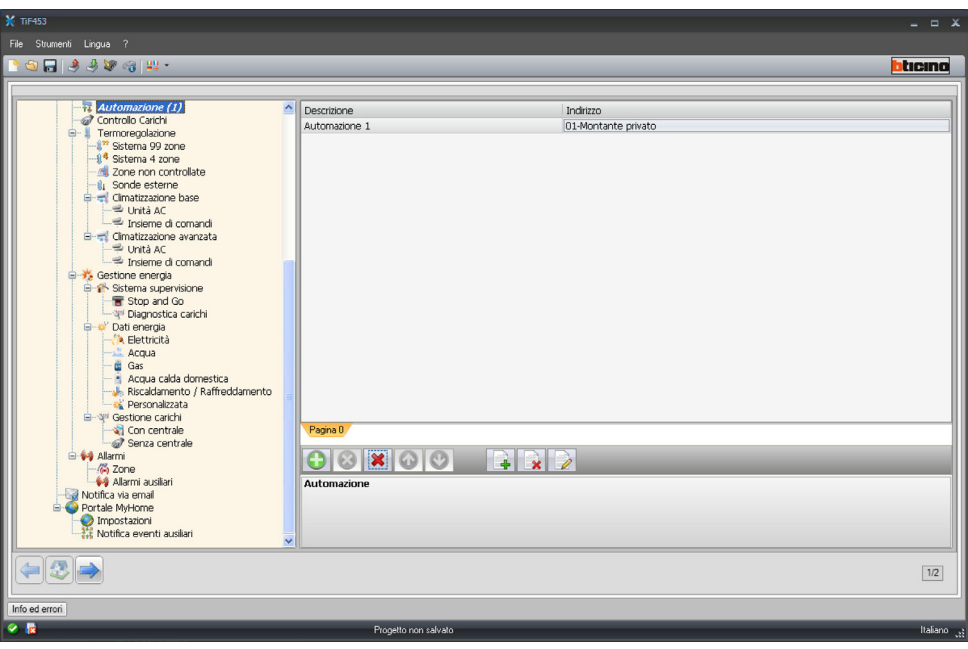

Istruzioni d'uso

struzioni d'uso

Nella maschera occorre definire:

- **• Descrizione**
- Inserire la descrizione dell'oggetto max 15 caratteri.
- **• Indirizzo**
	- Cliccare per inserire l'indirizzo SCS.

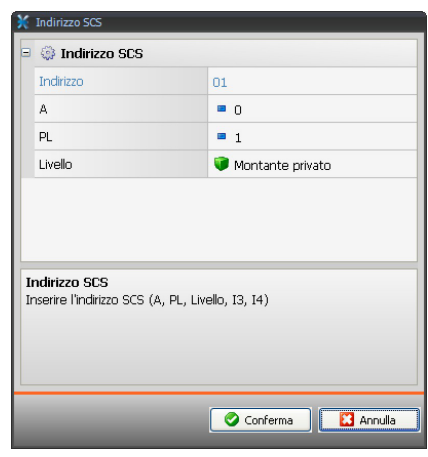

#### **Controllo carichi**

In questa pagina è possibile assegnare una descrizione e la priorità ai carichi controllati che saranno disponibili nella pagina Web relativa alla funzione "**Controllo carichi**".

Per riabilitare il carico scollegato, in seguito all'intervento della centralina dell'impianto Gestione Energia, si dovrà agire sul rispettivo oggetto visualizzato nella pagina Web.

La priorità associata al carico è quella definita in fase di configurazione del Sistema Gestione Energia mediante i configuratori numerati (1 – 8) inseriti nella posizione CC degli attuatori.

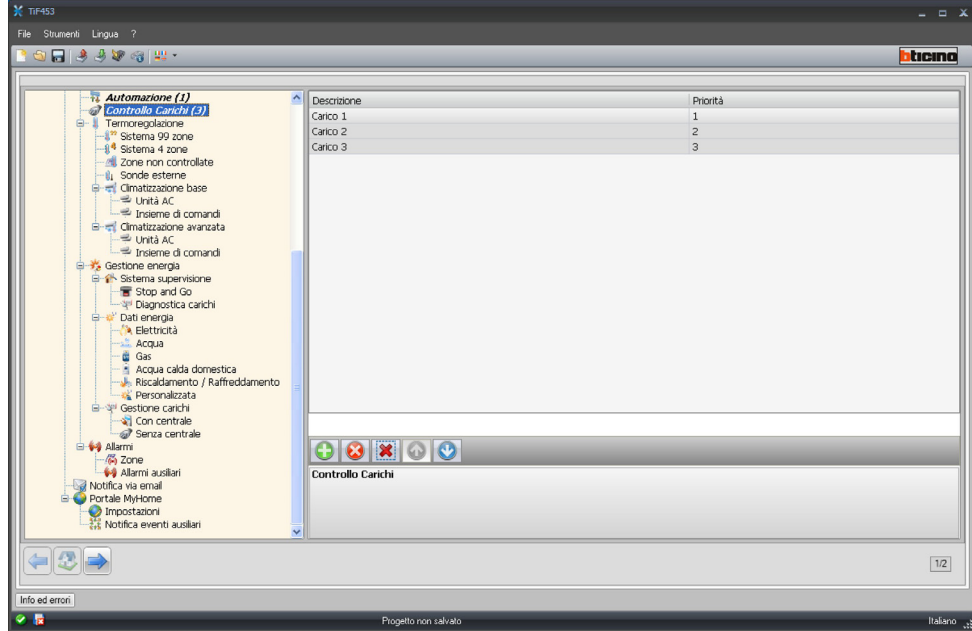

Nella maschera occorre definire:

- **• Descrizione**
	- Inserire la descrizione dell'oggetto max 15 caratteri.
- **• Priorità**
	- Inserire la priorità associata al carico selezionato.

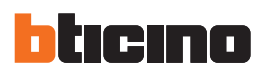

#### **Termoregolazione**

In questa sezione si impostano i dati relativi all'impianto di Termoregolazione.

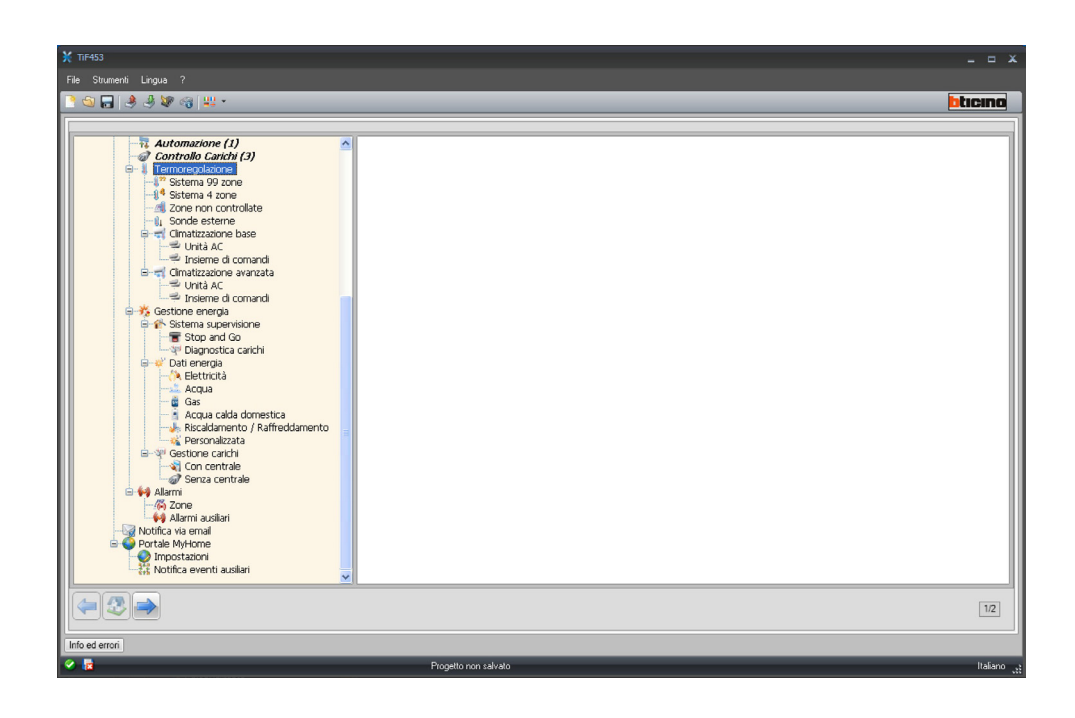

#### **Sistema 99 zone**

In questa sezione è possibile inserire una centrale 99 zone e personalizzarne la descrizione.

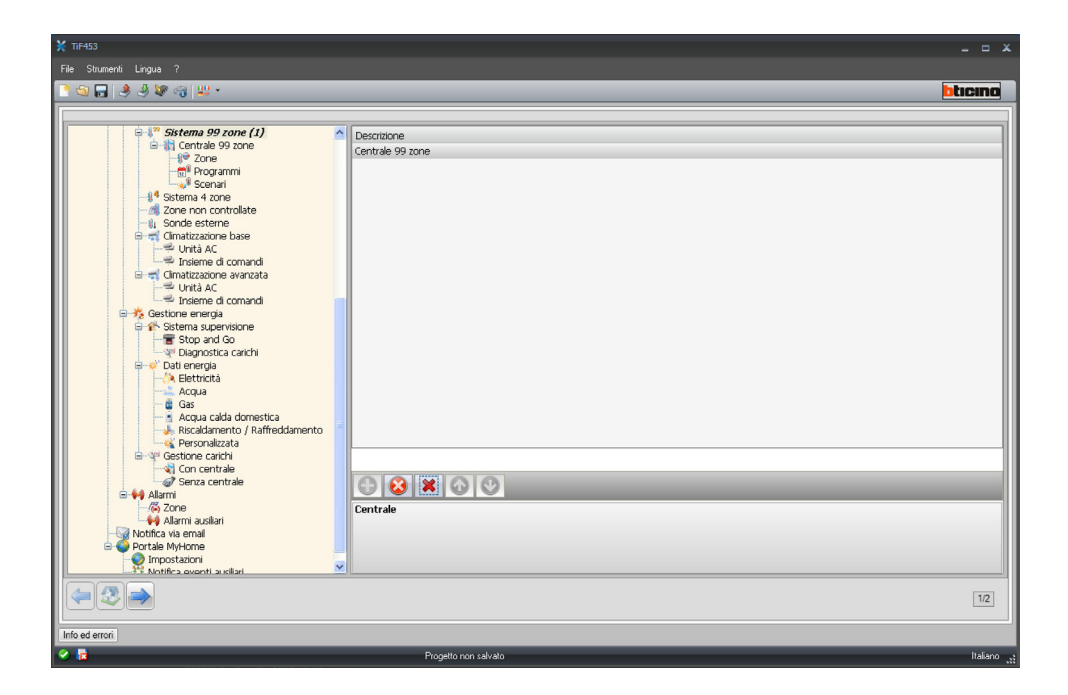

ZONE

Per ognuna delle 99 zone è necessario inserire i parametri di configurazione.

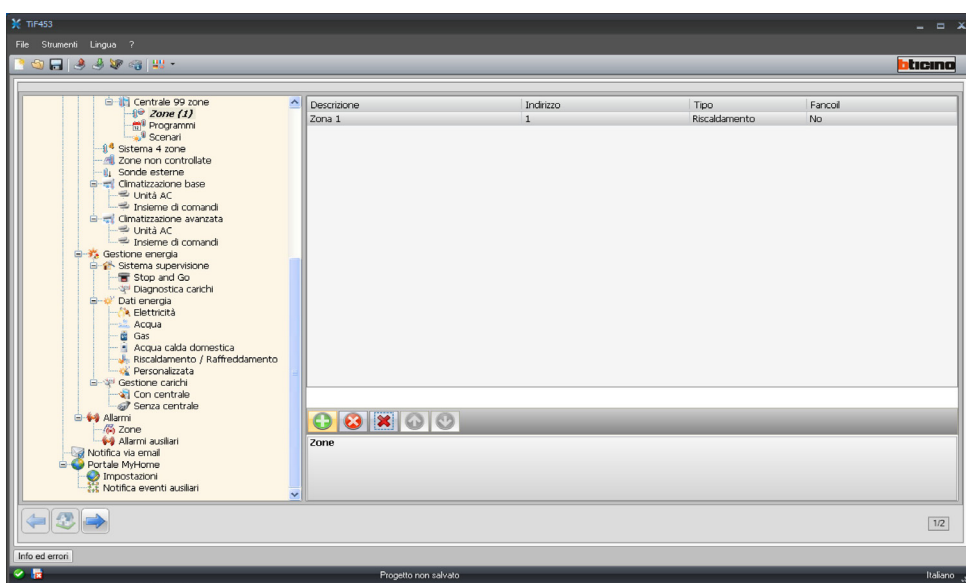

Nella maschera occorre definire:

- **• Descrizione oggetto**
- Inserire la descrizione dell'oggetto max 15 caratteri.
- **• Indirizzo**
	- Inserire l'indirizzo della zona.
- **• Tipo gestione**
- Inserire il tipo di gestione effettuata (riscaldamento, raffrescamento o entrambe).
- **• Fan-coil**
	- Specificare se il tipo di gestione effettuata è di tipo Fan-coil

#### PROGRAMMI

Per ognuna delle due tipologie di funzionamento (estivo/invernale), è possibile abilitare fino a 3 programmi e personalizzare la descrizione.

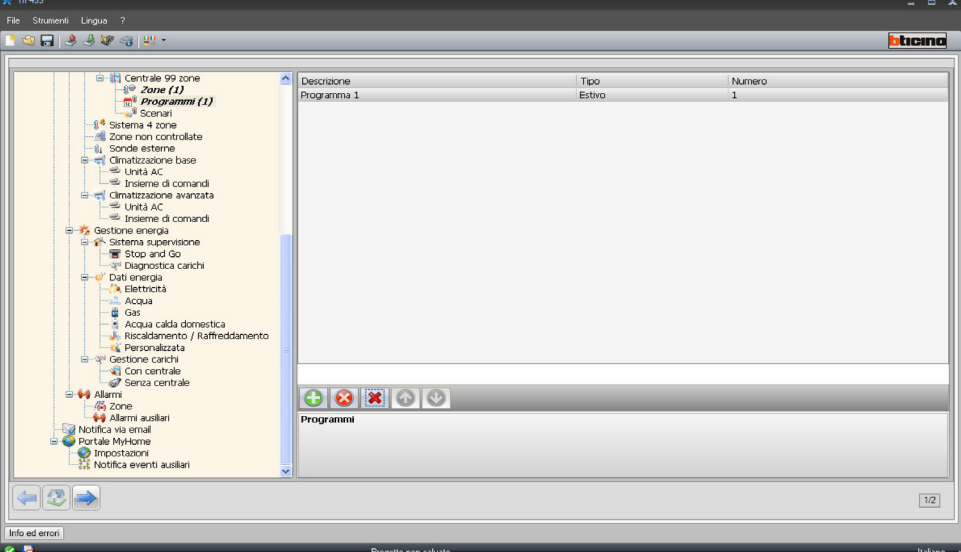

Nella maschera occorre definire:

- **• Descrizione oggetto**
	- Inserire la descrizione dell'oggetto max 15 caratteri.
- **• Tipo**
- Inserire il tipo di funzionamento (estivo/invernale).
- **• Numero**
	- Inserire il numero programma

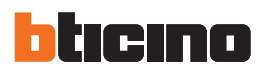

#### SCENARI

Per ognuna delle due tipologie di funzionamento (estivo/invernale), è possibile abilitare fino a 16 differenti scenari e personalizzare la descrizione.

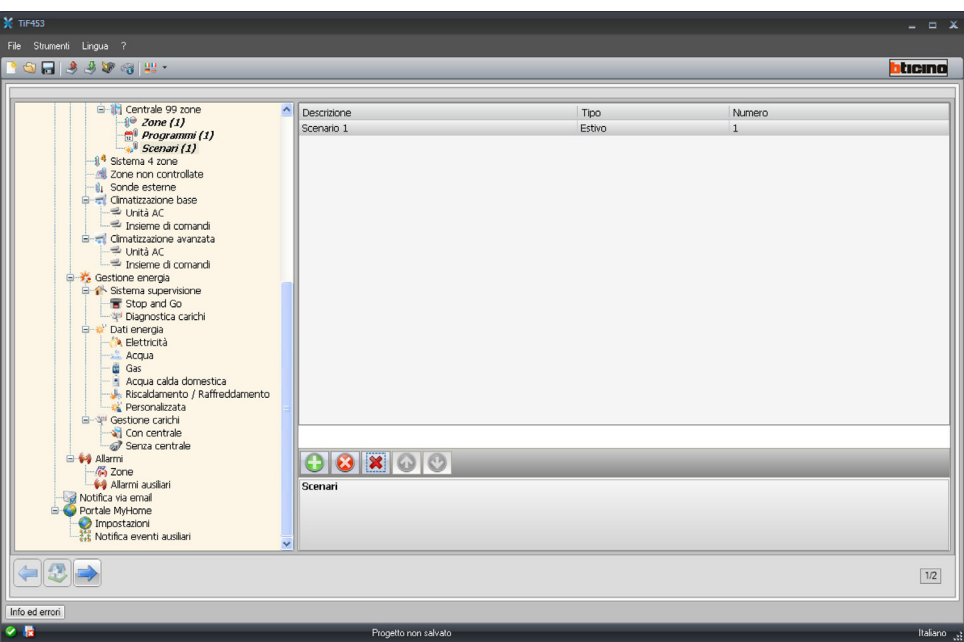

Nella maschera occorre definire:

- **• Descrizione oggetto**
- Inserire la descrizione dell'oggetto max 15 caratteri.
- **• Tipo**
- Inserire il tipo di funzionamento (estivo/invernale).
- **• Numero**

Inserire il numero scenario

#### **Sistema 4 zone**

In questa sezione è possibile inserire una centrale 4 zone e personalizzarne la descrizione.

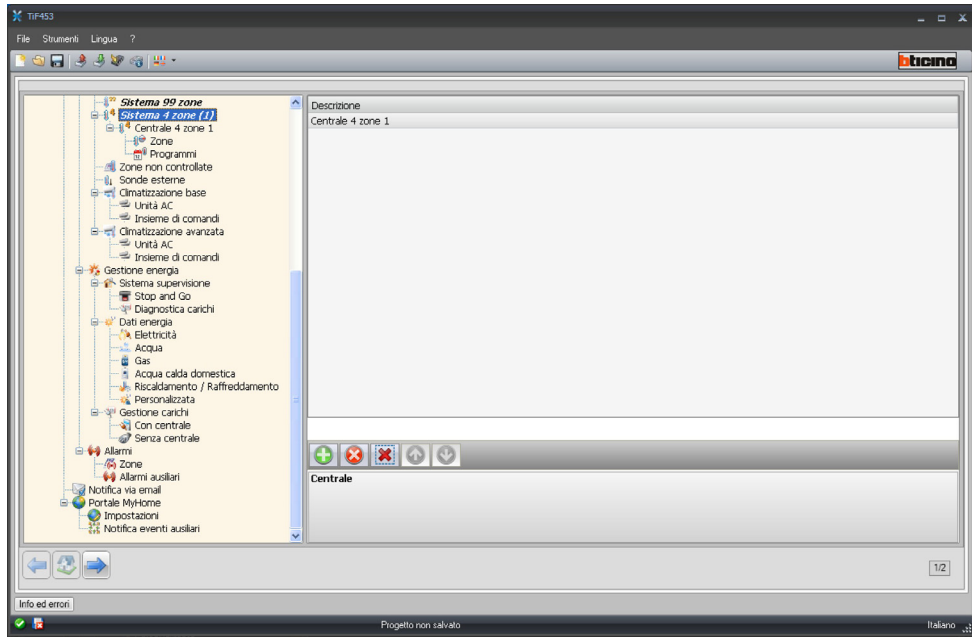

Per la configurazione delle voci "Zone" e "Programmi" vedere "Sistema 99 zone", la voce Scenari non è prevista per questa tipologia di centrale.

#### **Zone non controllate**

In questa sezione è possibile configurare le zone non controllate dalla centrale.

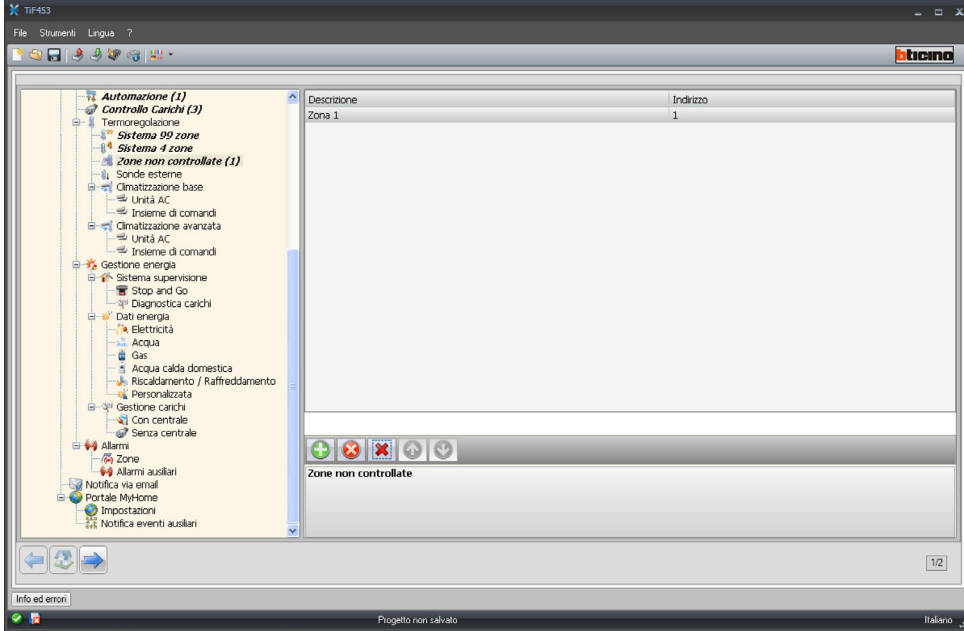

Nella maschera occorre definire:

- **• Descrizione oggetto**
	- Inserire la descrizione dell'oggetto max 15 caratteri.
- **• Indirizzo**
	- Inserire l'indirizzo della zona.

#### **Sonde esterne**

In questa sezione è possibile configurare le sonde esterne.

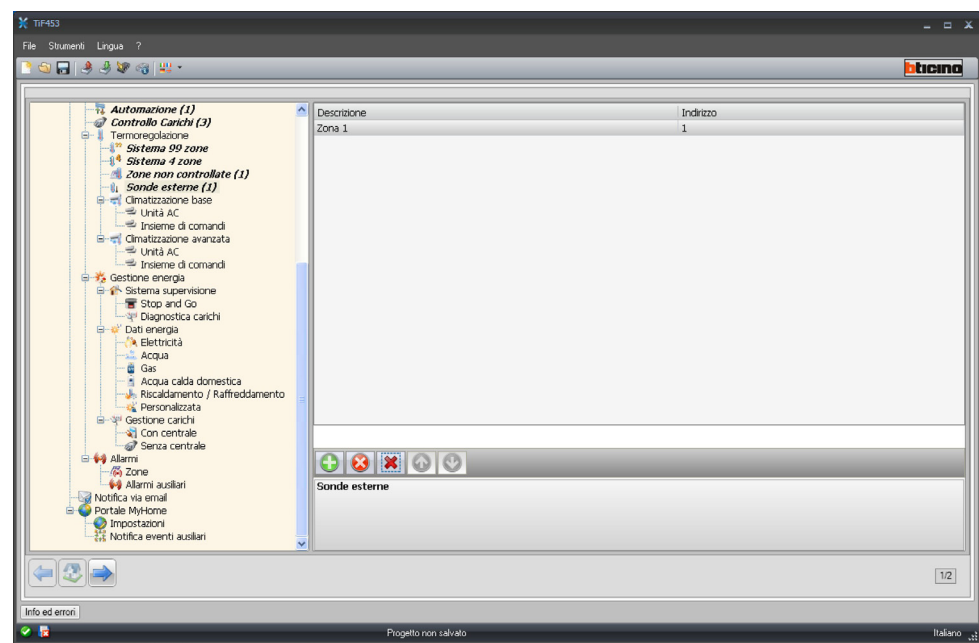

Nella maschera occorre definire:

- **• Descrizione oggetto** Inserire la descrizione dell'oggetto max 15 caratteri.
- **• Indirizzo** Inserire l'indirizzo della sonda esterna.

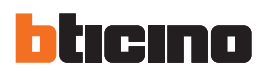

#### **Climatizzazione base**

In questa sezione è possibile configurare le unità AC e gli insiemi di comandi che saranno disponibili nella pagina web relativa alla funzione termoregolazione/Aria condizionata. Nel caso di Climatiz‑ zazione base, la gestione viene attuata solo tramite i 20 comandi memorizzati sull'interfaccia 3456.

#### UNITÀ AC

In questa sezione è possibile configurare l'unità AC

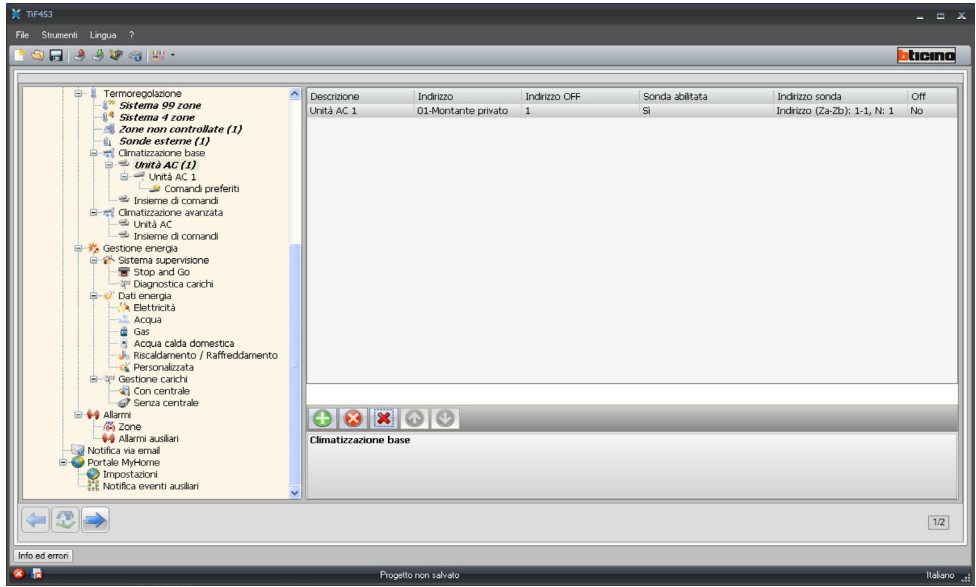

Nella maschera occorre definire:

- **• Descrizione**
- Inserire la descrizione dell'oggetto max 15 caratteri.
- **• Indirizzo**
	- Cliccare per inserire l'indirizzo dell'interfaccia 3456.

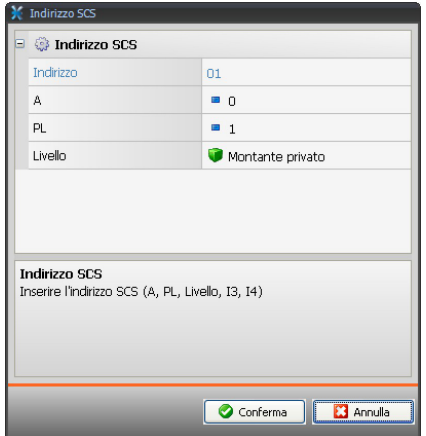

- **• Indirizzo Off**
	- Inserire il numero del comando configurato come Off sull'interfaccia 3456.
- **• Sonda abilitata** Abilitare/disabilitare la sonda per misurare la temperatura.

### **• Indirizzo sonda**

Cliccare per inserire l'indirizzo della sonda Slave.

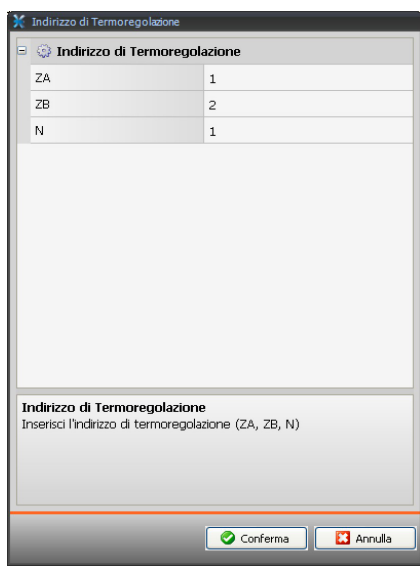

**• Off**

Abilitare/disabilitare comando di Off.

#### Comandi preferiti

Inserire i comandi preferiti selezionati tra i 20 disponibili su IRSplit per la gestione dell'unità AC.

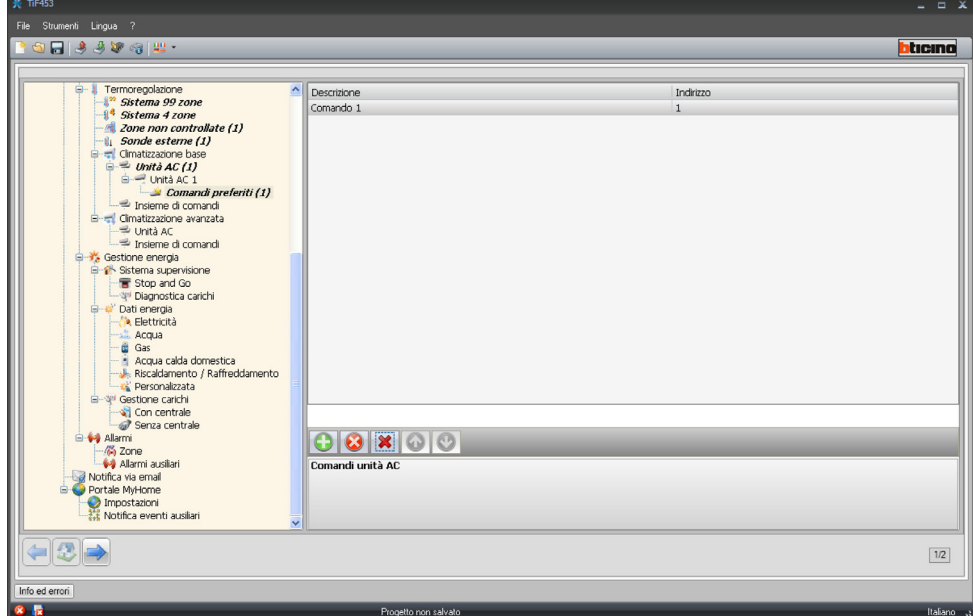

Nella maschera occorre definire:

#### **• Descrizione**

- Inserire la descrizione dell'oggetto max 15 caratteri.
- **• Indirizzo**
	- Inserire l'indirizzo del comando presente sull'interfaccia 3456.

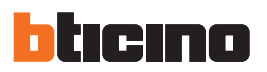

#### INSIEME COMANDI

Per la gestione della climatizzazione è possibile creare un'insieme di comandi selezionandoli tra quelli memorizzati nell'interfaccia 3456.

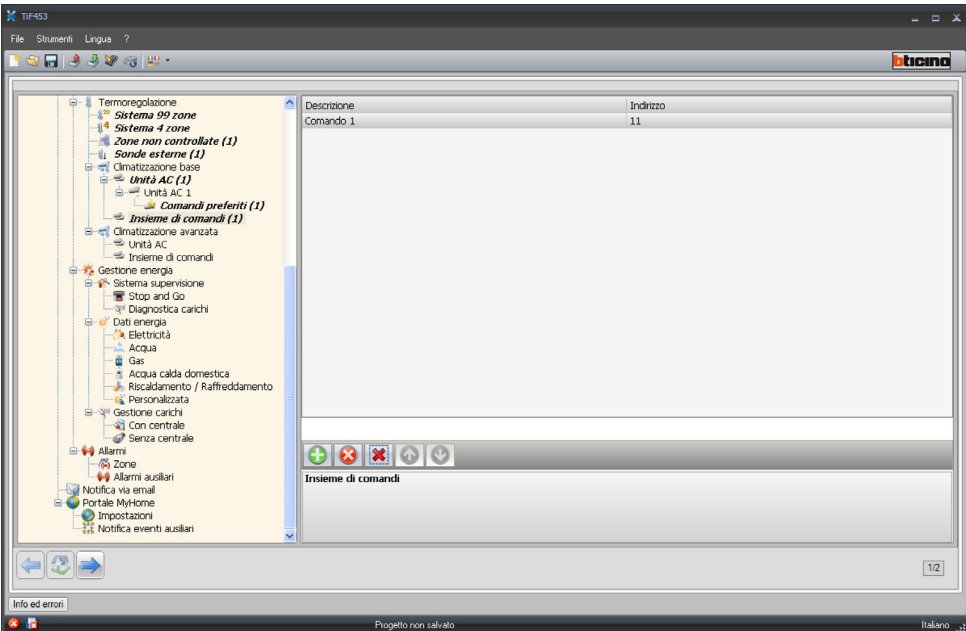

Nella maschera occorre definire:

- **• Descrizione**
	- Inserire la descrizione dell'oggetto max 15 caratteri.
- **• Indirizzo**

Cliccare per selezionare i comandi che compongono l'insieme.

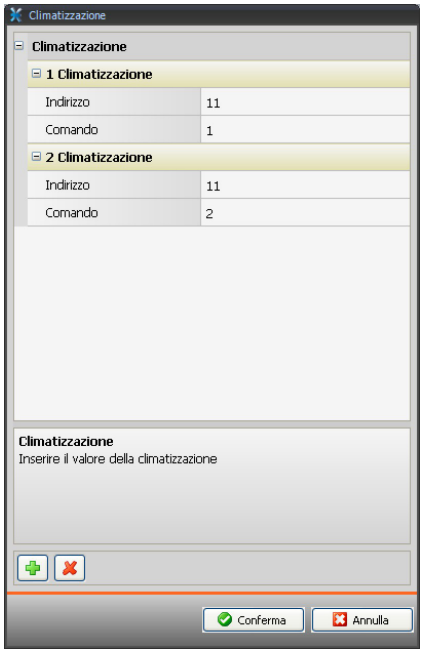

Nella maschera occorre definire:

- **• Indirizzo**
- Inserire l'indirizzo dell'interfaccia 3456.
- **• Comando** Inserire il numero comando.

Istruzioni d'uso

Istruzioni d'uso

#### **Climatizzazione avanzata**

In questa sezione è possibile inserire gli oggetti unità AC e l'insieme di comandi che saranno disponibili nella pagina web relativa alla funzione Termoregolazione/Aria condizionata, nella modalità avanzata.

La gestione viene attuata direttamente come se si utilizzasse il telecomando dello splitter o comunque tramite i 20 comandi memorizzati sull'interfaccia 3456.

#### UNITÀ AC

Inserire le unità AC da configurare.

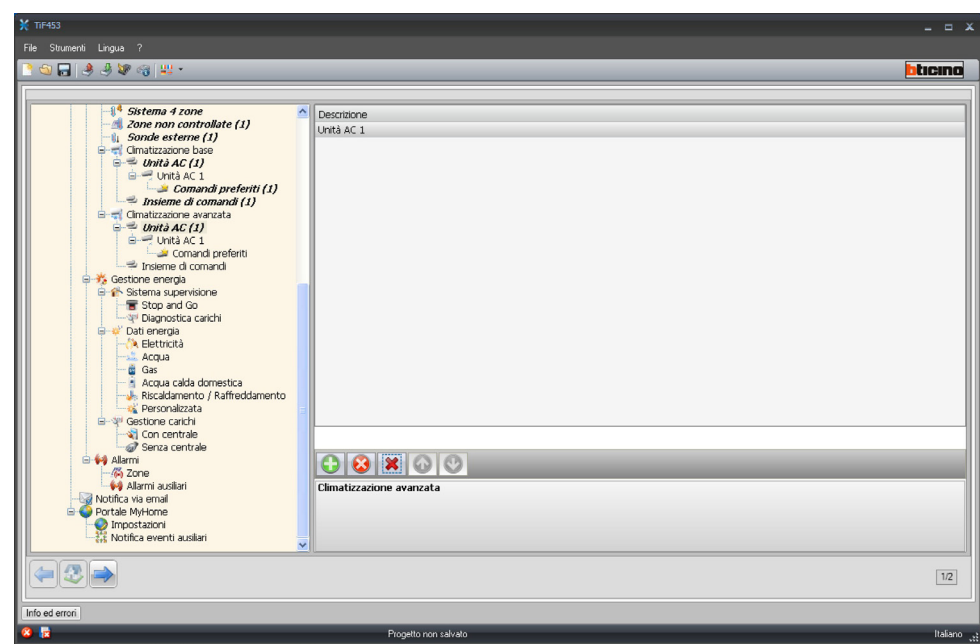

Nella maschera occorre definire:

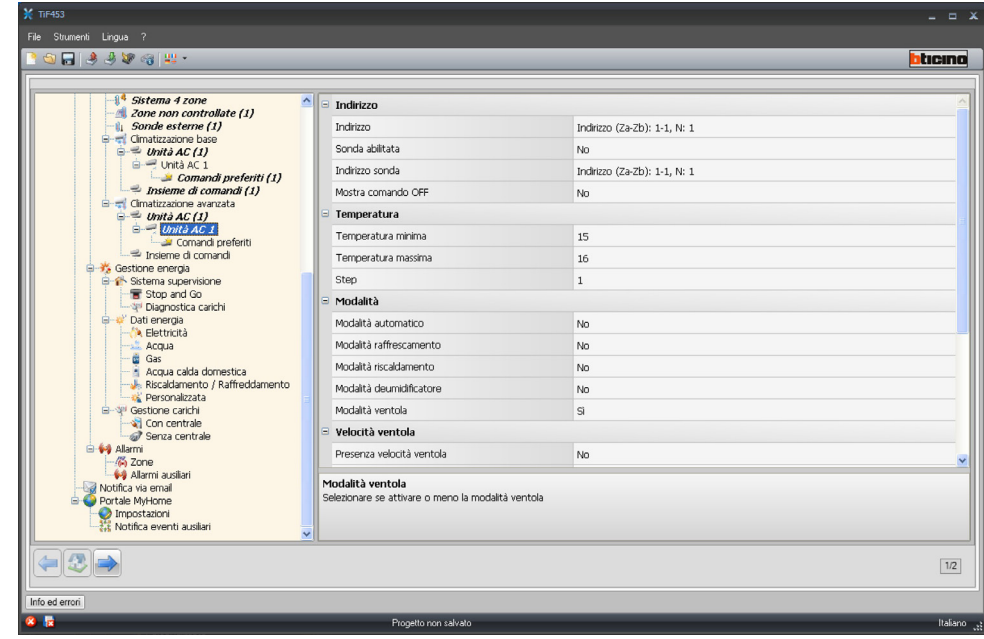

#### **• Indirizzo**

Clicca per inserire l'indirizzo del interfaccia 3456.

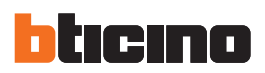

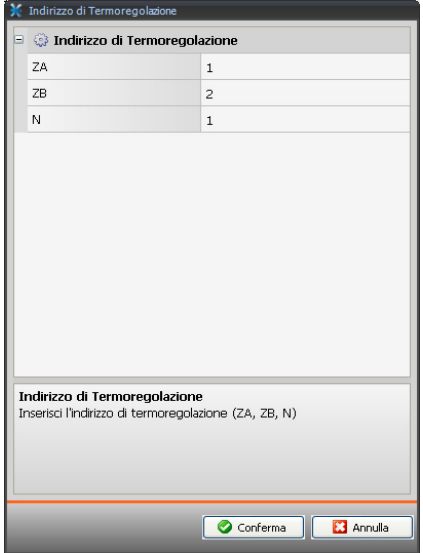

- **• Sonda abilitata**
	- Abilitare/disabilitare la sonda per misurare la temperatura.
- **• Indirizzo sonda**

Cliccare per inserire l'indirizzo della sonda Slave.

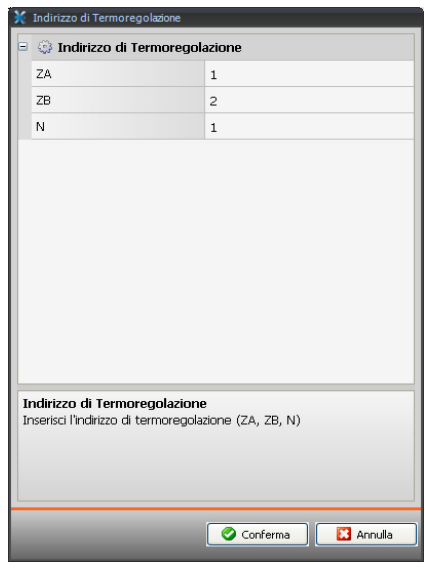

- **• Mostra comando Off** Abilitare/disabilitare comando di Off.
- **• Temperatura minima** Inserire la temperatura minima che può eseguire lo splitter.
- **• Temperatura massima**
- Inserire la temperatura massima che può eseguire lo splitter.
- **• Step**
	- Inserire l'incremento desiderato selezionandolo tra 0,5 °C e 1 °C.
- **• Per le Modalità automatico, raffrescamento, riscaldamento, deumidificatore, ventola, velocità ventola, automatico, alta, media, bassa, Silenzioso, Presenza swing, ON, OFF:** Selezionare Sì per rendere disponibile la funzione nella pagina web relativa.

Comandi preferiti

Inserire i comandi preferiti per la gestione dell'unità AC.

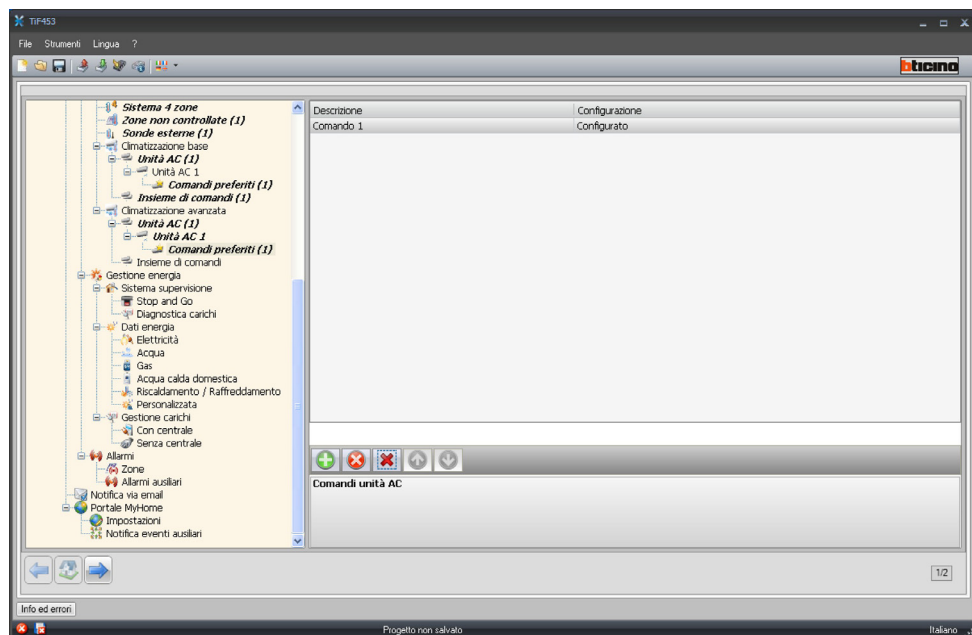

Nella maschera occorre definire:

- **• Descrizione**
	- Inserire la descrizione dell'oggetto max 15 caratteri.
- **• Configurazione**
	- Cliccare per impostare i parametri che saranno eseguiti dal comando configurato.

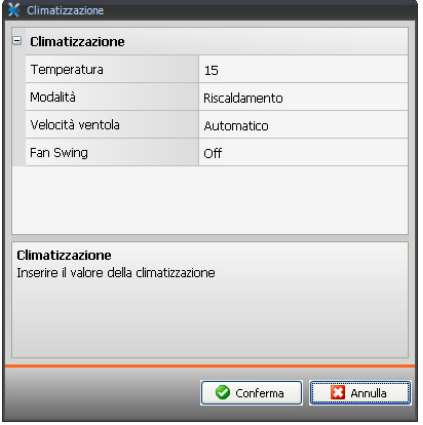

**• Temperatura**

Selezionare la temperatura da impostare.

- **• Modalità**
	- Selezionare la modalità di funzionamento.
- **• Velocità ventola**
- Selezionare la velocità della ventola.
- **• Fan swing**

Selezionare la modalità ventola swing.

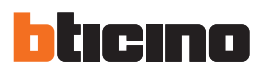

#### INSIEME COMANDI

Per la gestione della climatizzazione è possibile creare un'insieme di comandi che verranno eseguiti contemporaneamente.

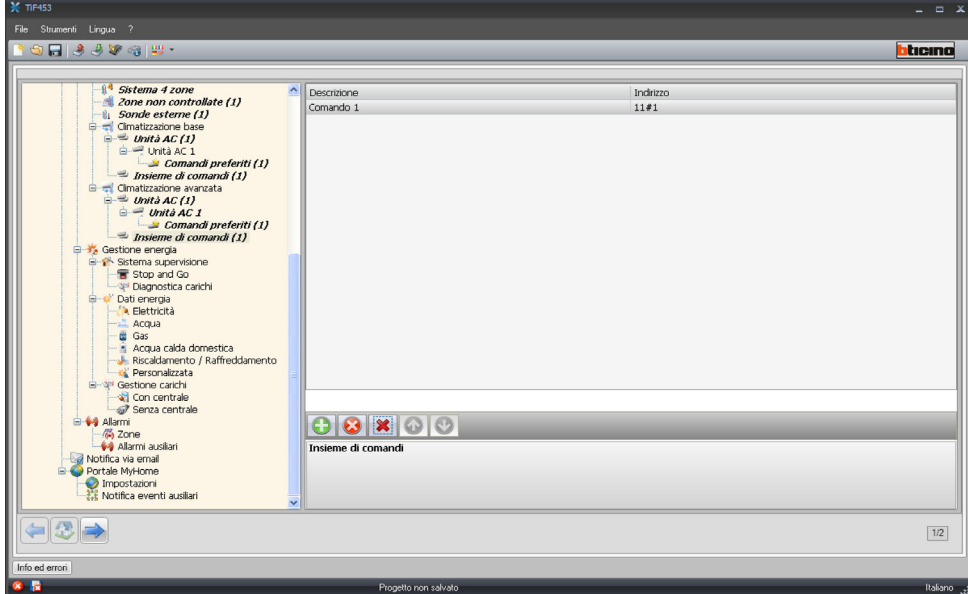

- Nella maschera occorre definire:
- **• Descrizione**
	- Inserire la descrizione dell'insieme di comandi.
- **• Indirizzo**
	- Cliccare per selezionare i comandi che compongono l'insieme.

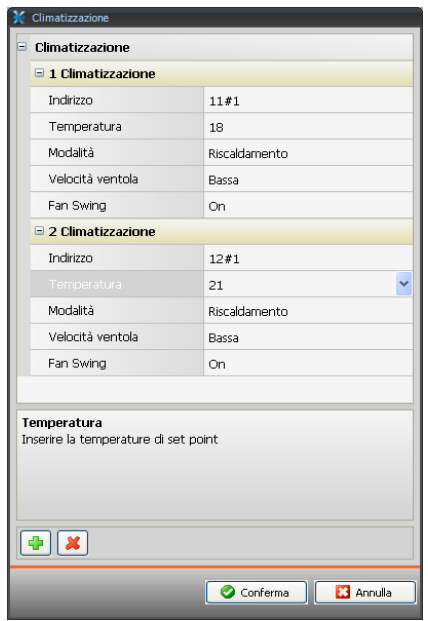

Nella maschera occorre definire:

- **• Indirizzo**
- Inserire l'indirizzo dell'interfaccia 3456.
- **• Temperatura**
	- Selezionare la temperatura da impostare.
- **• Modalità**
- Selezionare la modalità di funzionamento.
- **• Velocità ventola**
- Selezionare la velocità della ventola.
- **• Fan swing**
- Selezionare la modalità ventola swing.

#### **Gestione energia**

In questa sezione vengono configurate le funzioni che saranno disponibili nella pagina web "Gestione energia".

#### **Sistema supervisione**

In questa sezione vengono configurate le funzioni per la supervisione dell'impianto che saranno disponibili nella pagina web "Supervisione".

#### STOP & GO

In questa sezione vengono configurati gli interrutori Stop & Go in modo da comandare il riarmo automatico dell'interrutore differenziale e altre funzioni.

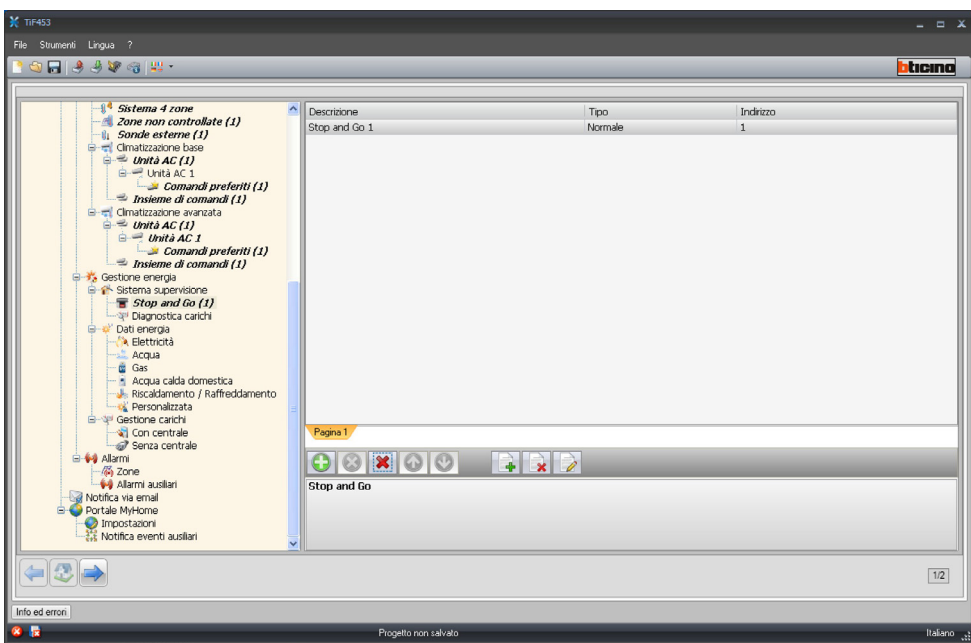

Nella maschera occorre definire:

- **• Descrizione**
- Inserire la descrizione dell'oggetto max 15 caratteri.
- **• Tipo**
	- Scegliere il tipo di interrutore tra Normale, Plus o Btest.
- **• Indirizzo**
	- Inserire l'indirizzo dell'interrutore.

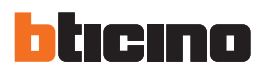

#### DIAGNOSTICA CARICHI

In questa sezione viene impostato quali carichi sottoporre a diagnostica per controllarne lo stato di funzionamento (solo attuatori avanzati)

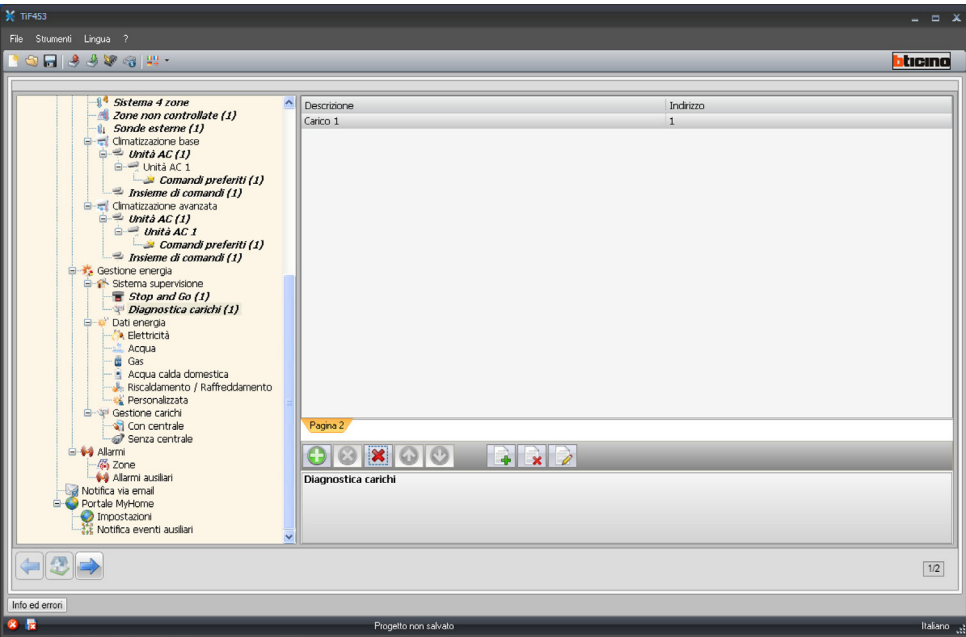

Nella maschera occorre definire:

- **• Descrizione**
- Inserire la descrizione del carico max 15 caratteri.
- **• Indirizzo**
	- Inserire l'indirizzo del carico.

#### **Dati energia**

In questa sezione vengono configurati i parametri che consentono di visualizzare i dati (consumo/produzione) misurati sull'impianto e visualizzati nella pagina web "Dati energia". Sono disponibili diversi misuratori:

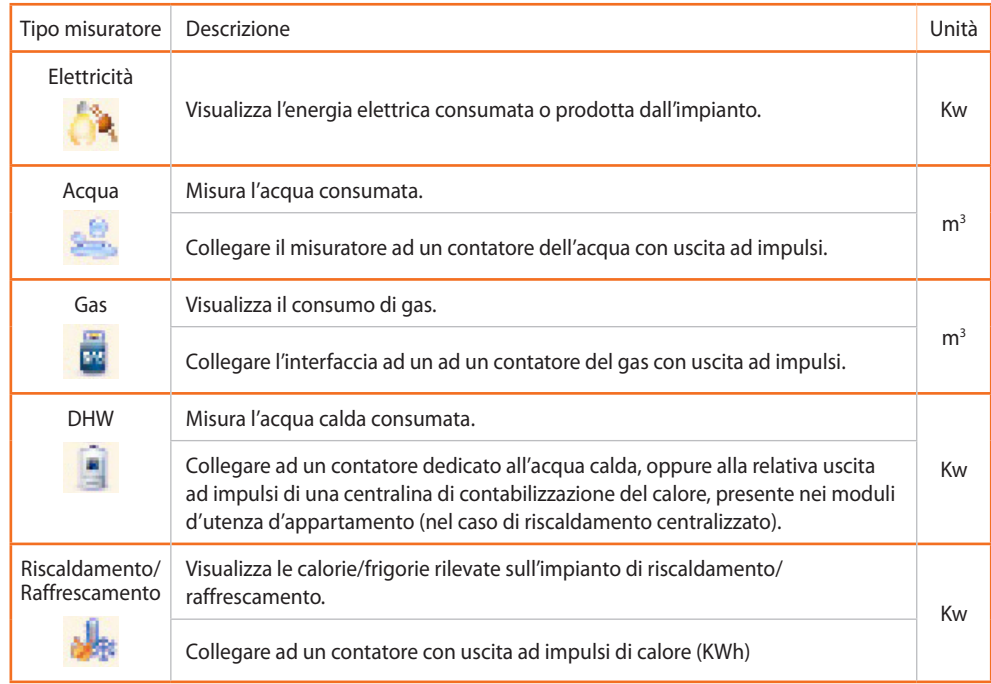

#### La configurazione è simile per tutti i misuratori

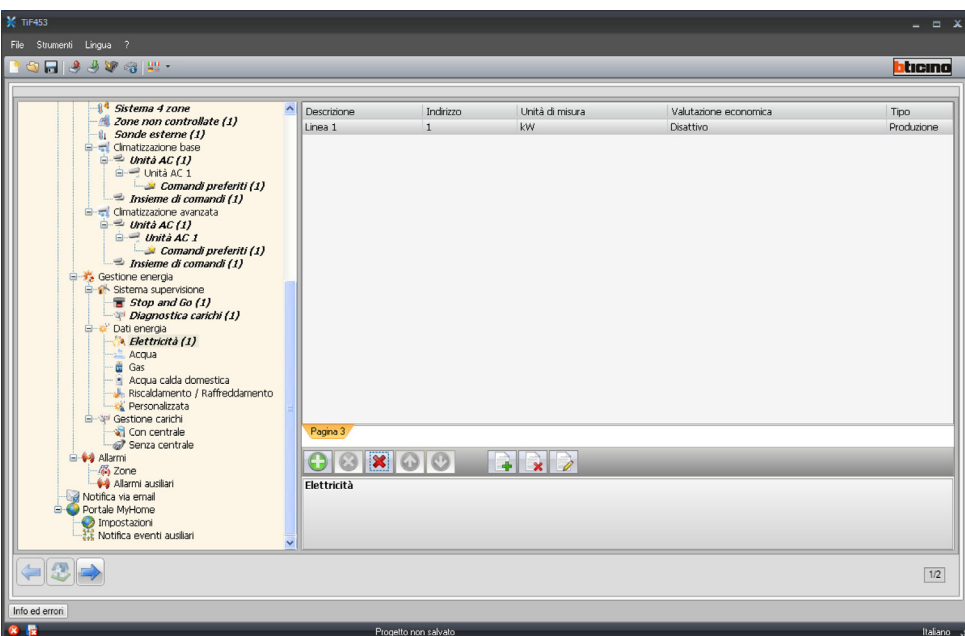

Nella maschera occorre definire:

- **• Descrizione**
	- Inserire la descrizione dell'oggetto max 15 caratteri.
- **• Indirizzo**
	- Inserire l'indirizzo del misuratore.
- **• Unità di misura**
- Selezionare in che unità di misura viene visualizzato il consumo.
- **• Valutazione economica** Abilita/disabilita la valutazione economica. Abilitando questa funzione viene creata nella sezione "Impostazione tariffe" una riga in cui è possibile impostare la tariffa applicabile al consumo specifico.
- **• Tipo**

Impostare se il misuratore è di tipo consumo o produzione.

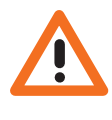

*La Valutazione economica viene calcolata in base alla tariffa abbinata nella sezione "Impostazione tariffe".*

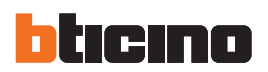

#### **Gestione carichi**

In questa sezione è possibile gestire il nuovo sistema di Controllo carichi per visualizzare lo stato di un carico, forzare la riattivazione in base ad una priorità, settare il tempo di forzatura e visualizzare il consumo.

#### CON CENTRALE

In questa modalità oltre le funzioni sopra elencate è possibile riarmare il carico.

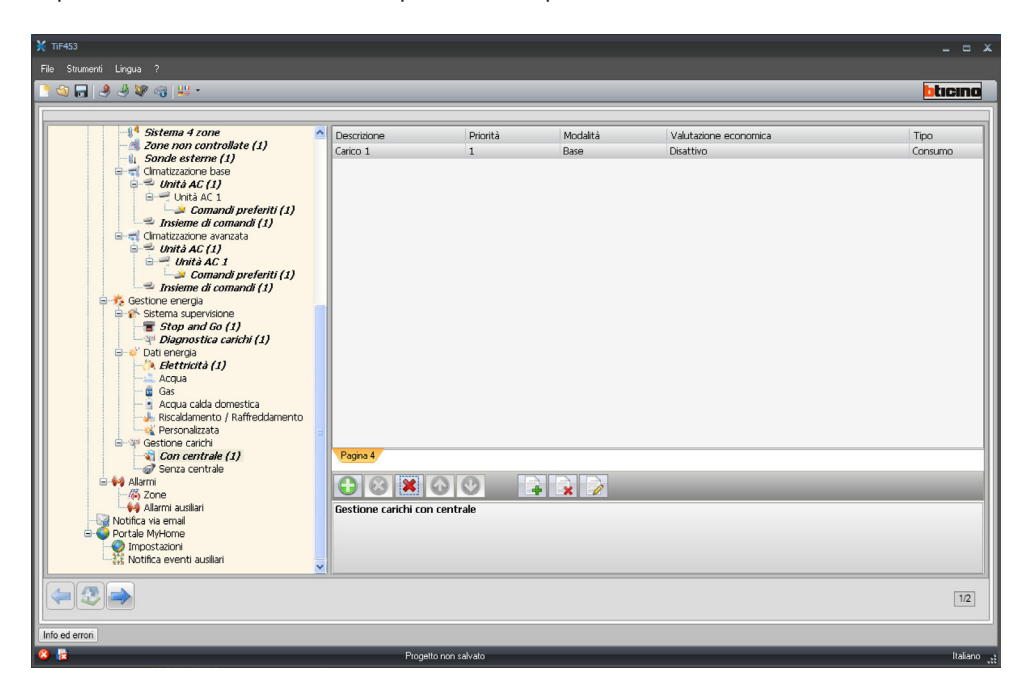

Nella maschera occorre definire:

- **• Descrizione**
	- Inserire la descrizione del carico max 15 caratteri.
- **• Priorità**
	- Selezionare la priorità del carico.
- **• Modalità**

Impostare se il carico è di tipo Base o Avanzato, nel secondo caso è possibile visualizzare il consumo istantaneo.

**• Valutazione economica**

Abilita/disabilita la valutazione economica (solo in modalità Avanzato). La tariffa viene impostata nella sezione "Impostazione tariffa".

#### SENZA CENTRALE

Le configurazioni per questa modalità sono le stesse della modalità "Con centrale", ad eccezione del campo "Modalità", che è bloccato in "Avanzate".

La funzione ha lo scopo di poter visualizzare i consumi dei carichi, anche senza un controllo/forzatura.

#### **Allarmi**

Questa pagina è sempre presente e attiva sui dispositivi.

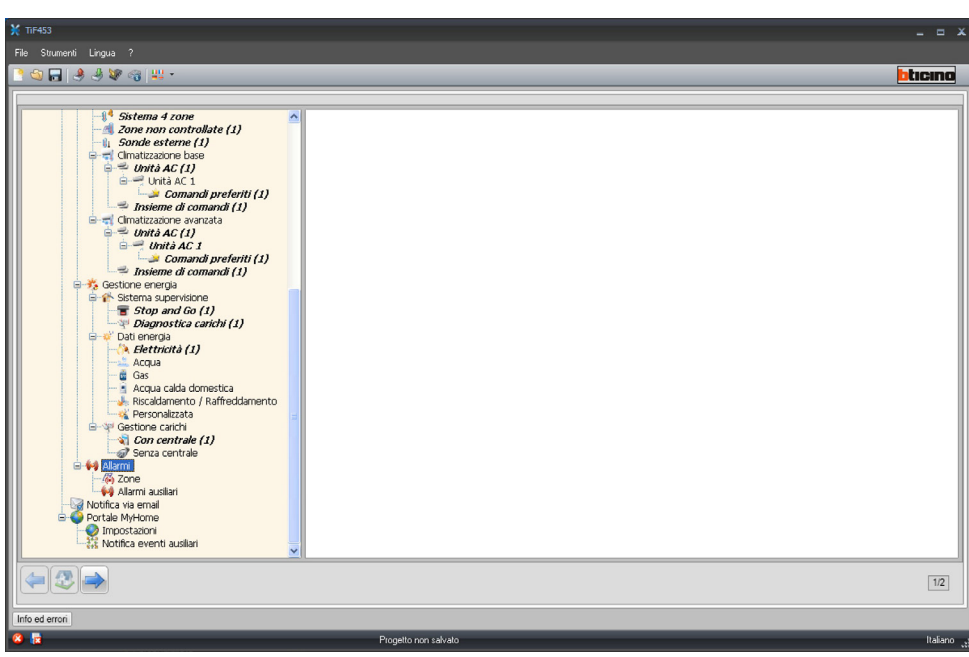

In questa sezione si possono personalizzare le descrizioni relative alle zone 1 – 8 dell'impianto Antifurto.

Le descrizioni inserite compariranno nel messaggio che il dispositivo invia alla pagina Web ogni qualvolta si verifica un evento Antifurto o Allarme tecnico nell'impianto.

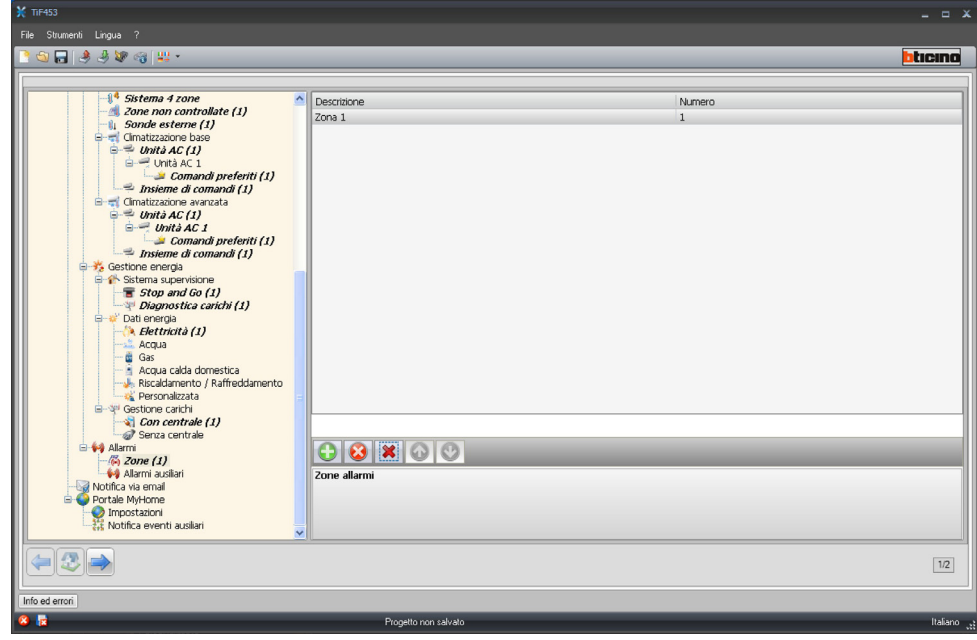

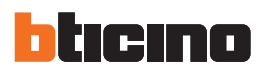

Con la stessa modalità si possono abilitare e personalizzare le descrizioni relative ai 9 canali ausiliari usati per la segnalazione di allarmi tecnici (per esempio si può abilitare il canale **Ausiliario 1** e asse‑ gnare la descrizione "**Fuga di gas**".

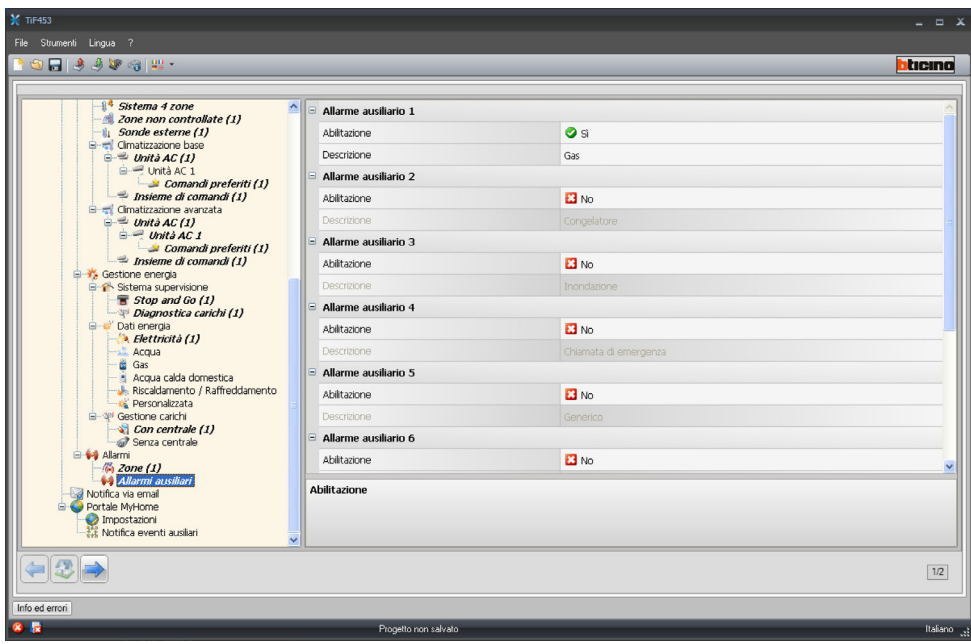

#### <span id="page-44-0"></span>**4.4.2 Notifica via email**

In questa pagina è possibile abilitare l'invio di allarmi da notificare via e-mail.

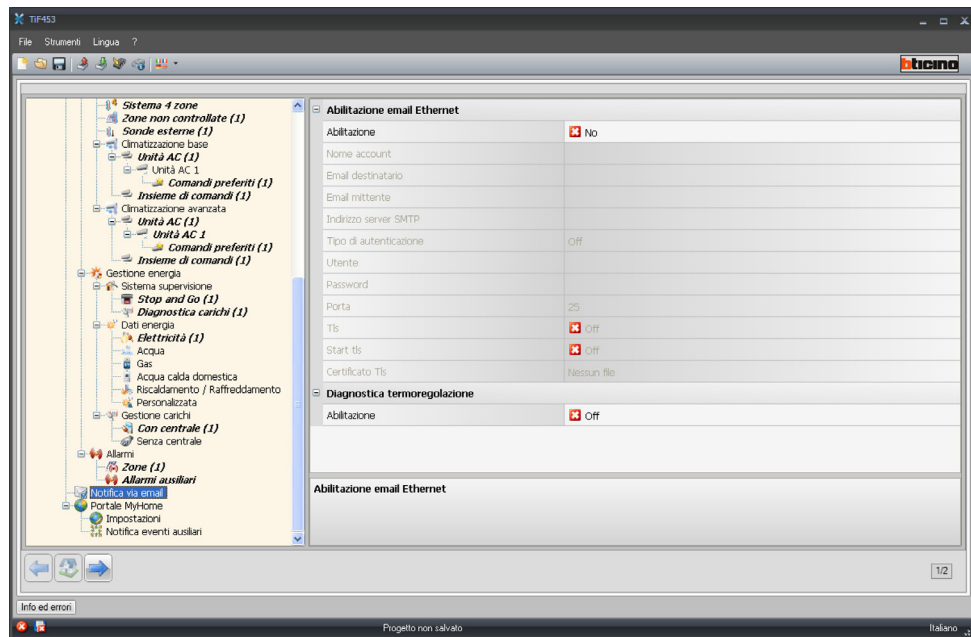

#### **Abilitazione e mail Ethernet**

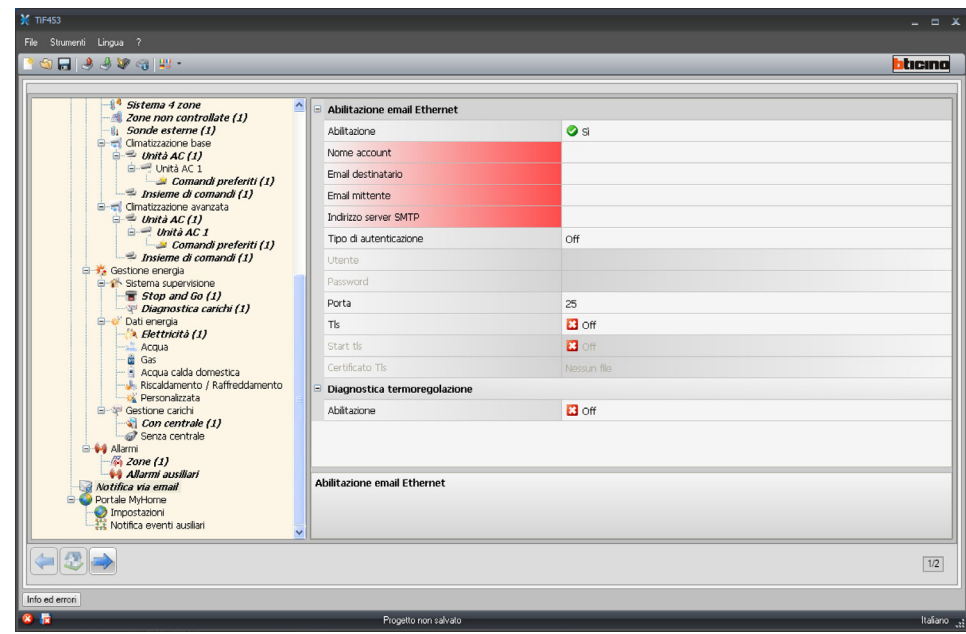

Nella maschera occorre definire:

- **• Abilitazione**
	- Abilita/Disabilita la notifica via e-mail Ethernet.
- **• Nome**
- Inserire il nome dell'account.
- **• Email destinatario**
- Inserire l'indirizzo di posta elettronica a cui inviare la e-mail.
- **• Email mittente** Inserire indirizzo e-mail del mittente.

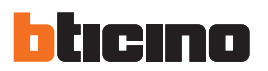

**• Indirizzo server SMTP**

Inserire l'indirizzo IP del server di posta in formato numerico oppure in formato testuale (contattare l'amministratore di rete per ottenere questa informazione).

**• Tipo di autenticazione, Utente, Password, Porta, Tls, Attiva tls, Certificato tls** Inserire i parametri corretti dell'indirizzo e-mail.

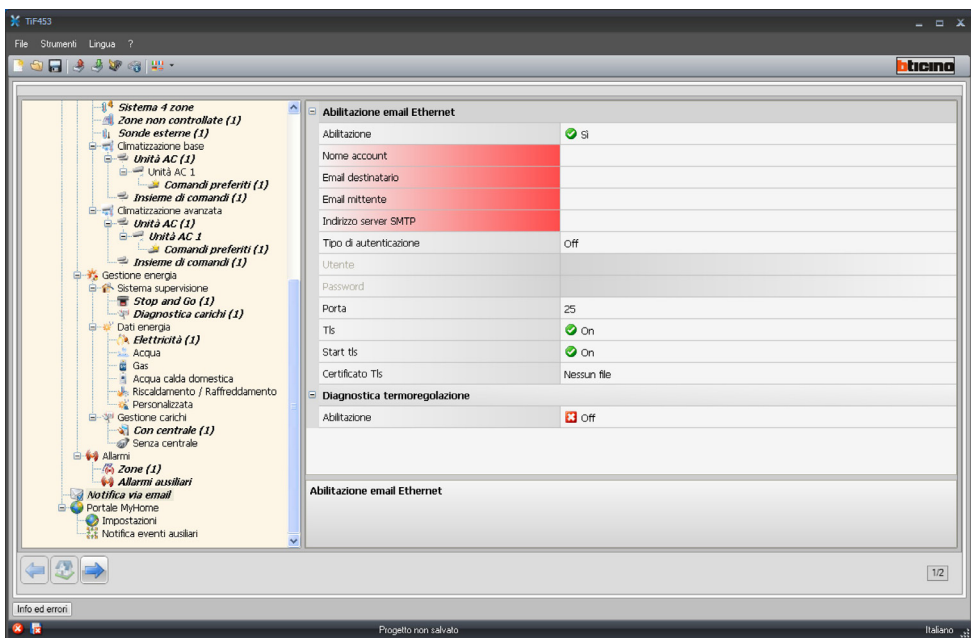

### Per Tls inserire un file certificato.

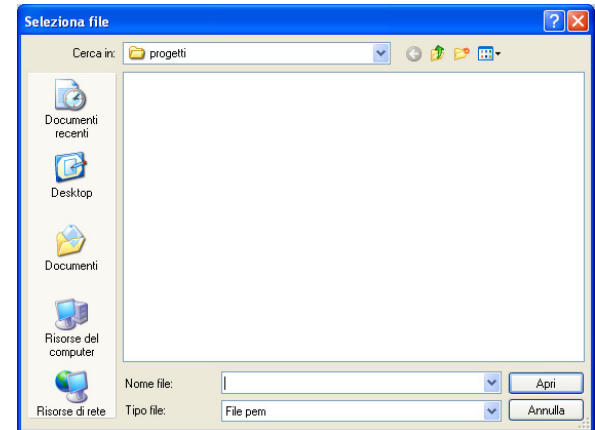

#### **Diagnostica termoregolazione**

Abilitando questa funzione, qualsiasi evento di guasto del sistema Termoregolazione verrà notifica‑ to all'indirizzo e-mail previsto.

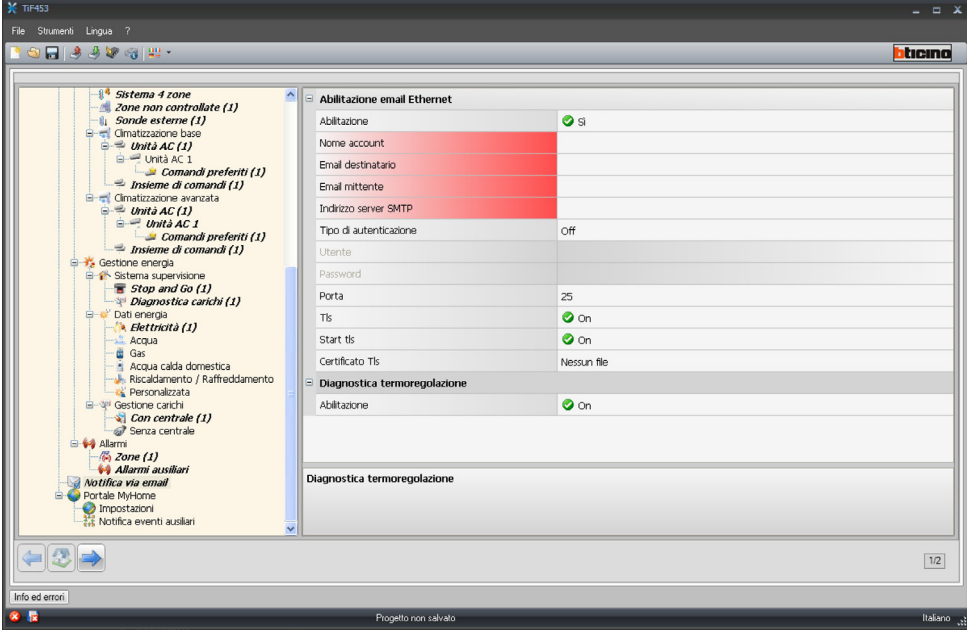

<span id="page-47-0"></span>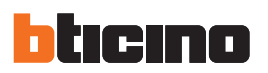

#### **4.4.3 Portale MyHome**

Abilitando la voce "Abilitazione portale" è possibile inserire l'ID Gateway del Portale My Home Web e completare la configurazione tramite le sezioni "Parametri di connessione" e "Notifica eventi ausiliari".

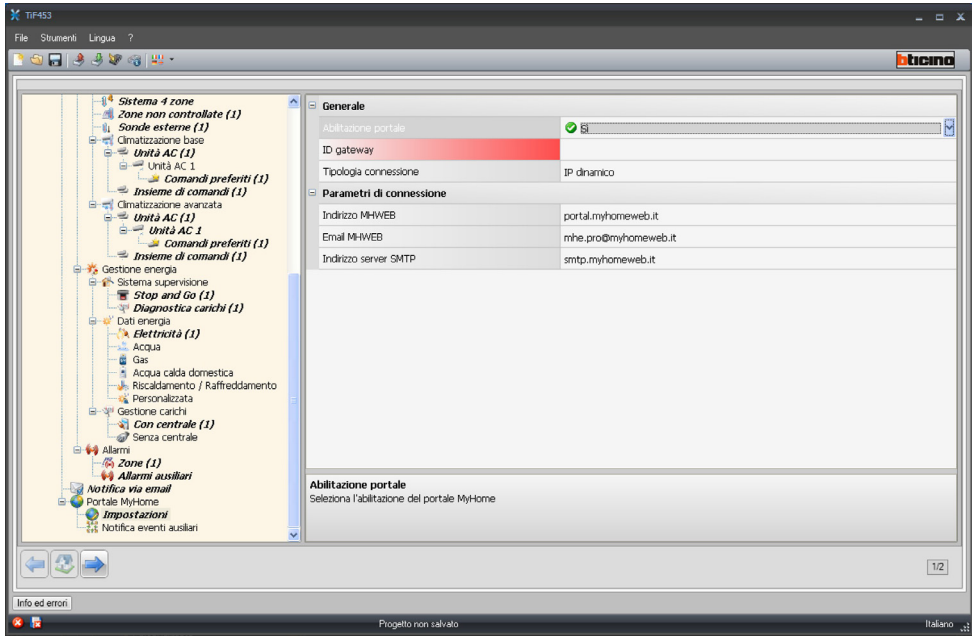

Nella maschera occorre definire:

#### **Generale**

- **• Abilitazione portale** Abilita/Disabilita la connessione al Portale My Home.
- **• ID gateway**
- Inserire l'indirizzo del portale.
- **• Tipologia di connessione**
	- Selezionare il tipo di connessione.

Abilitando il Portale, nelle sezioni seguenti occorre definire:

#### **Parametri di connessione**

I dati di questa sezione sono stati precompilati, una modifica impropria di tali dati può compromettere il corretto funzionamento del servizio.

Si consiglia comunque di verificare tali dati con quelli resi disponibili all'atto della sottoscrizione del contratto.

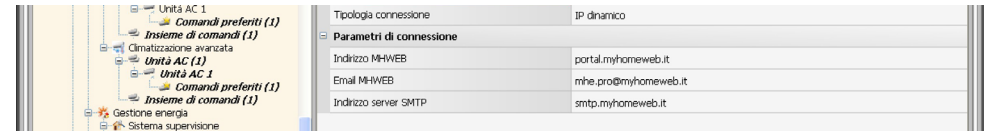

#### <span id="page-48-0"></span>**Notifica eventi ausiliari**

In questa sezione è possibile selezionare, tra gli eventi generati sui canali ausiliari dai dispositivi Automazione e Antifurto, quali inviare al portale My Home Web.

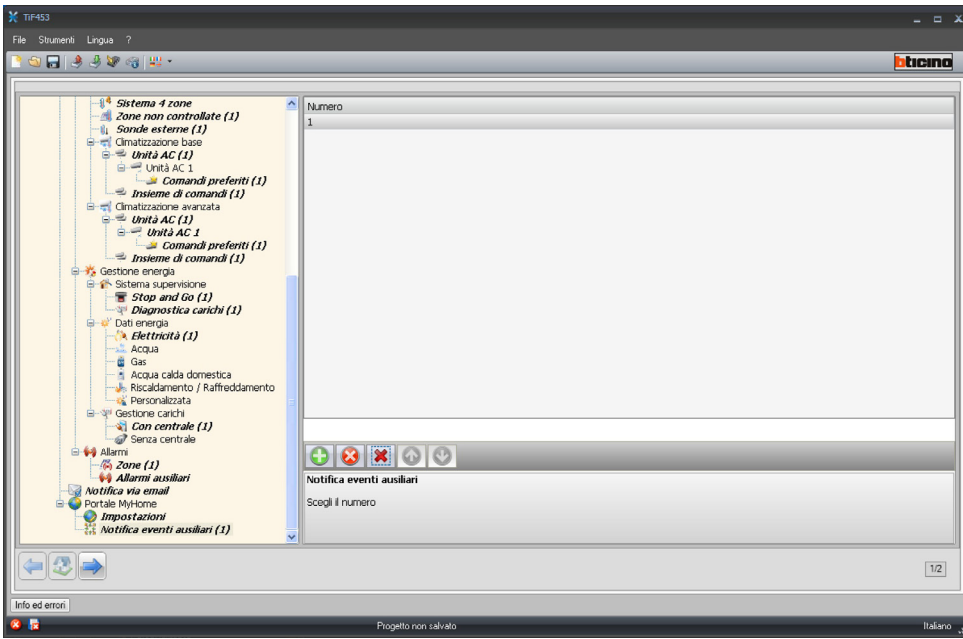

Nella maschera occorre definire:

**• Numero**

Inserire il numero del canale da inviare al portale.

## **5. Impostazione tariffe**

Al termine della configurazione del progetto, cliccando la freccia avanti posta in basso a sinistra, è possibile impostare le tariffe che verranno applicate ai consumi impostati nei paragrafi "Gestione energia" e "Gestione carichi".

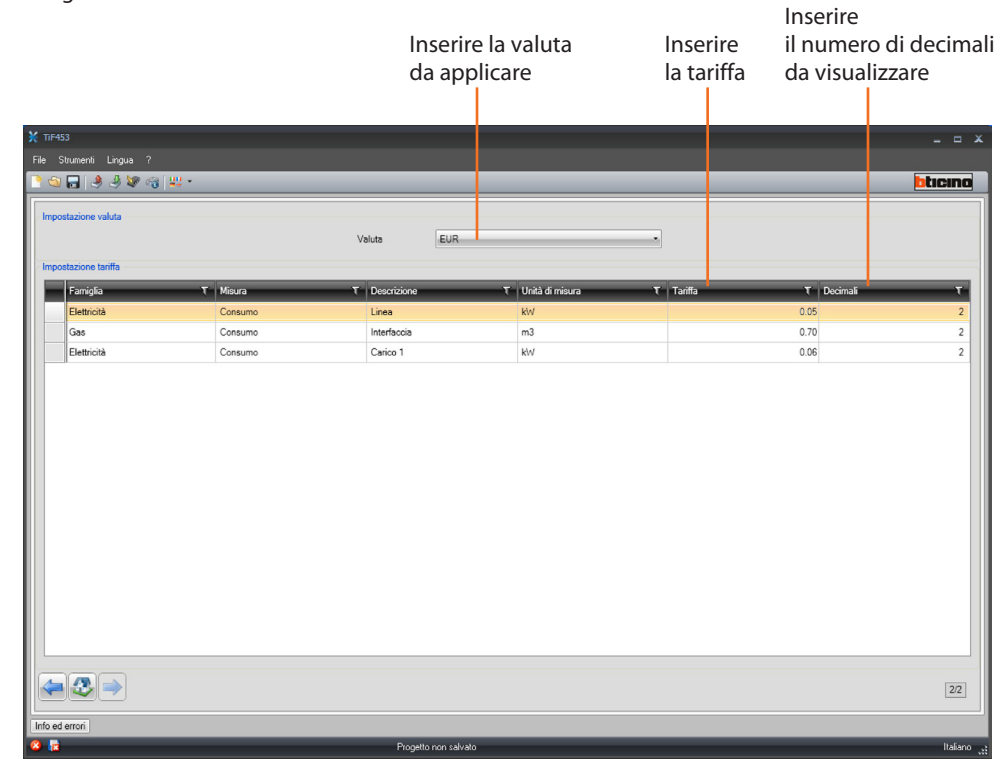

Selezionare la valuta ed inserire la tariffa ed il numero di decimali da visualizzare nella pagina web.

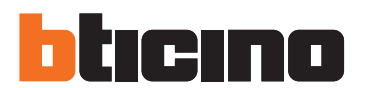

**BTicino SpA**

Via Messina, 38 20154 Milano - Italy www.bticino.it

Servizio clienti

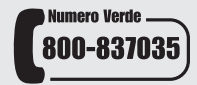

BTicino SpA si riserva il diritto di variare in qualsiasi momento i contenuti illustrati nel presente stampato e di comunicare, in qualsiasi forma e modalità, i cambiamenti apportati.